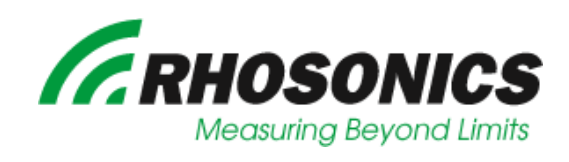

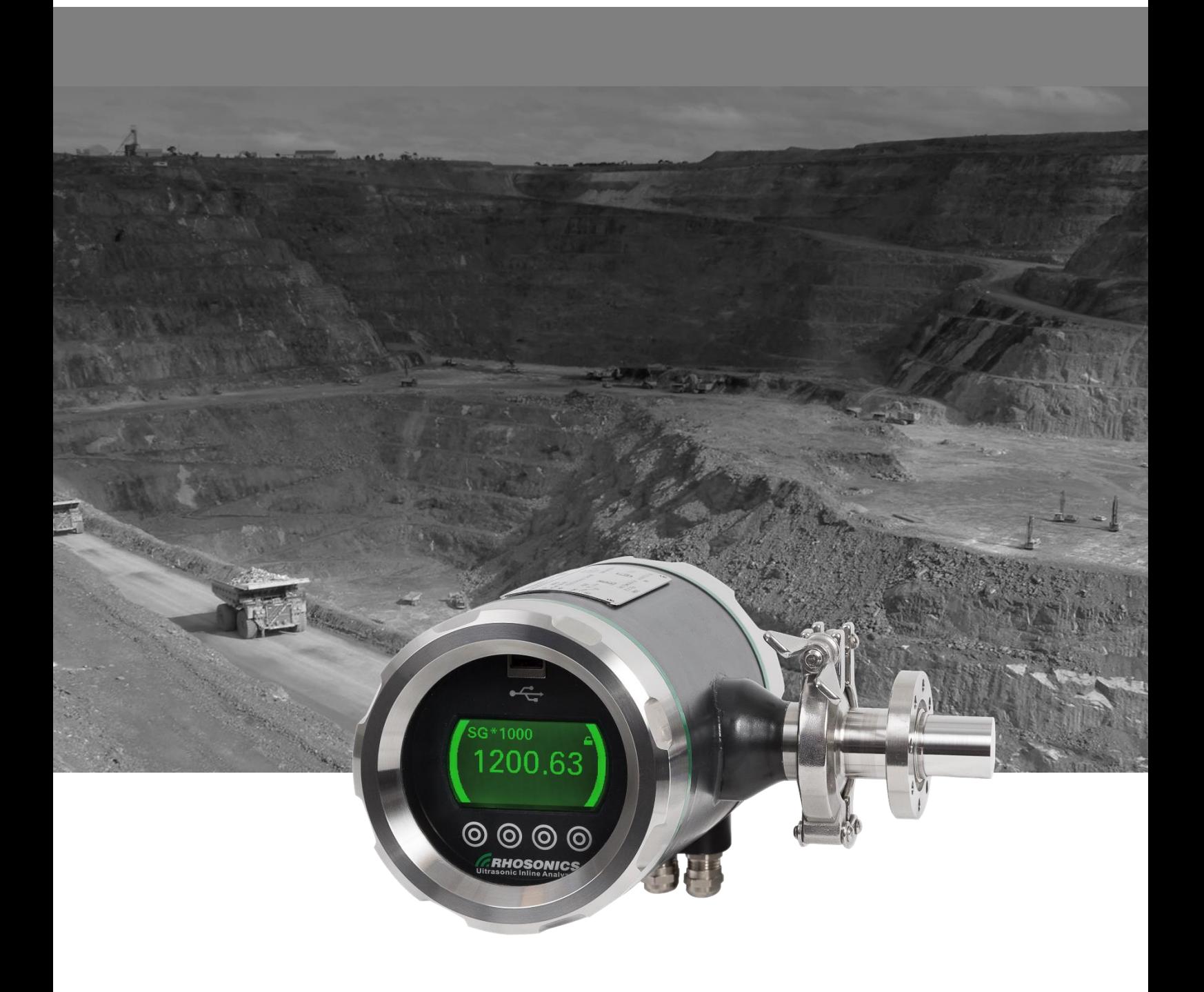

## **SDM SERIES - SLURRY DENSITY METER MANUAL**

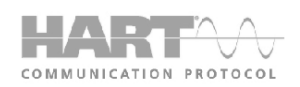

#### **TABLE OF CONTENTS**

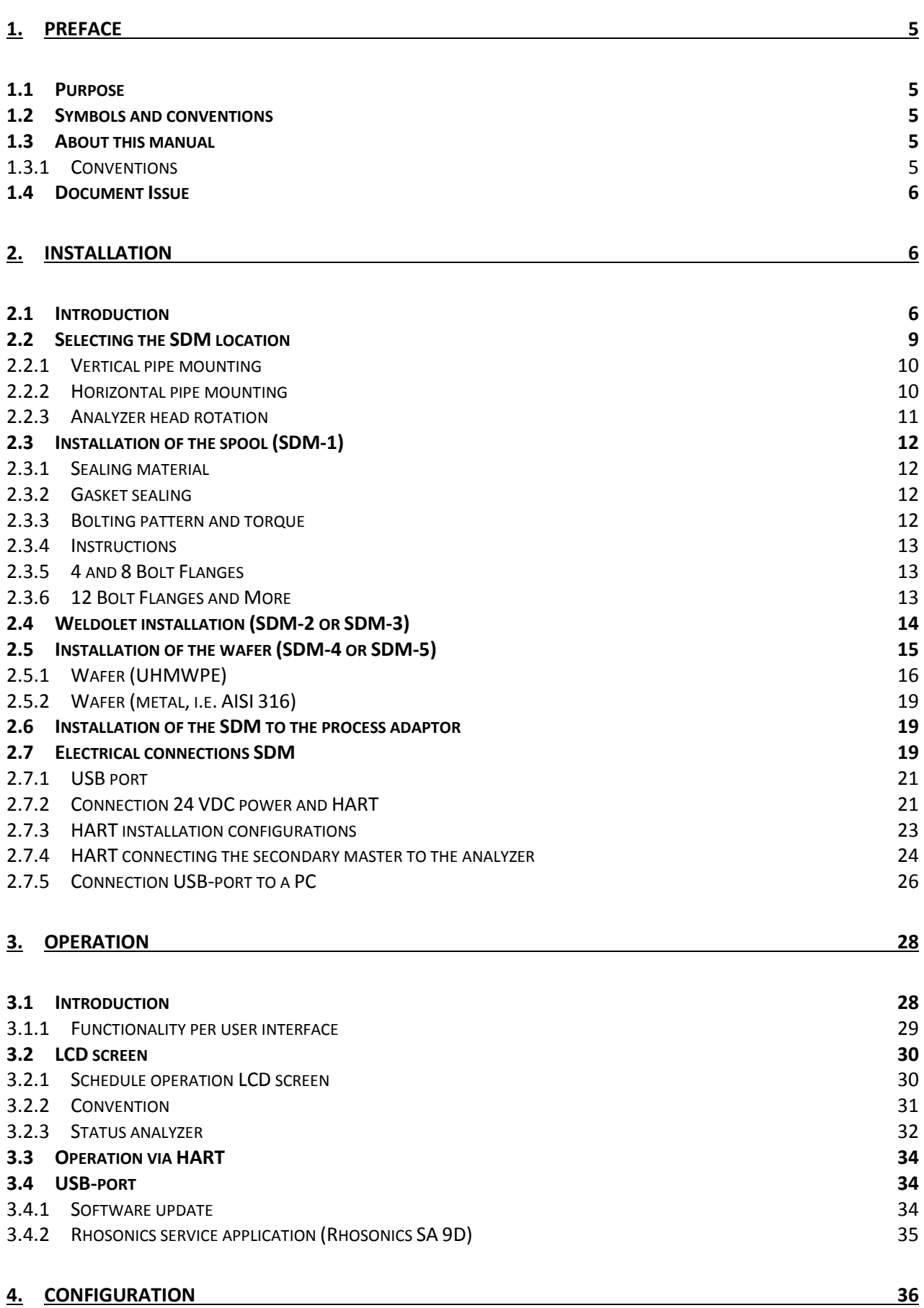

#### **TABLE OF CONTENTS**

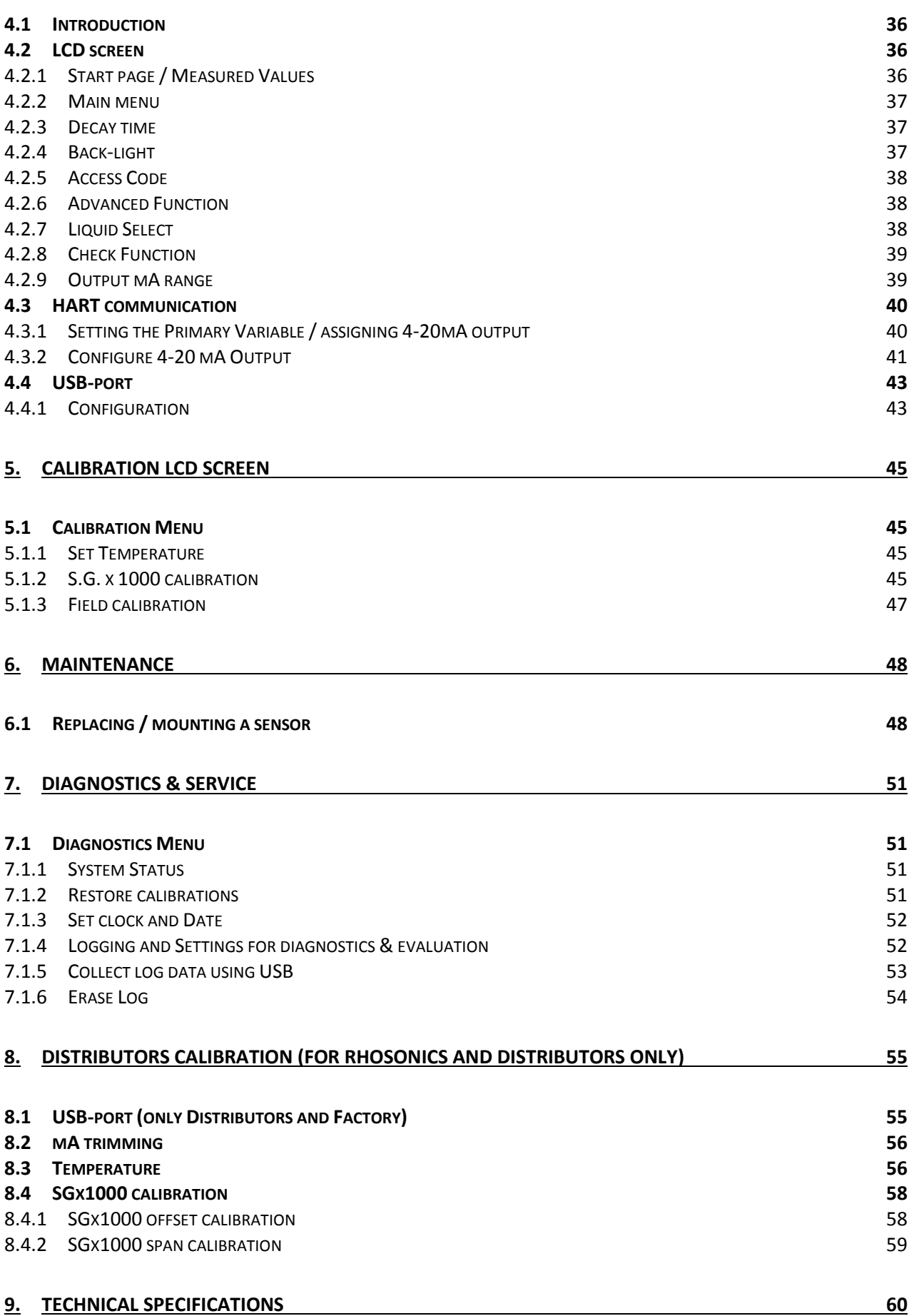

#### **TABLE OF CONTENTS**

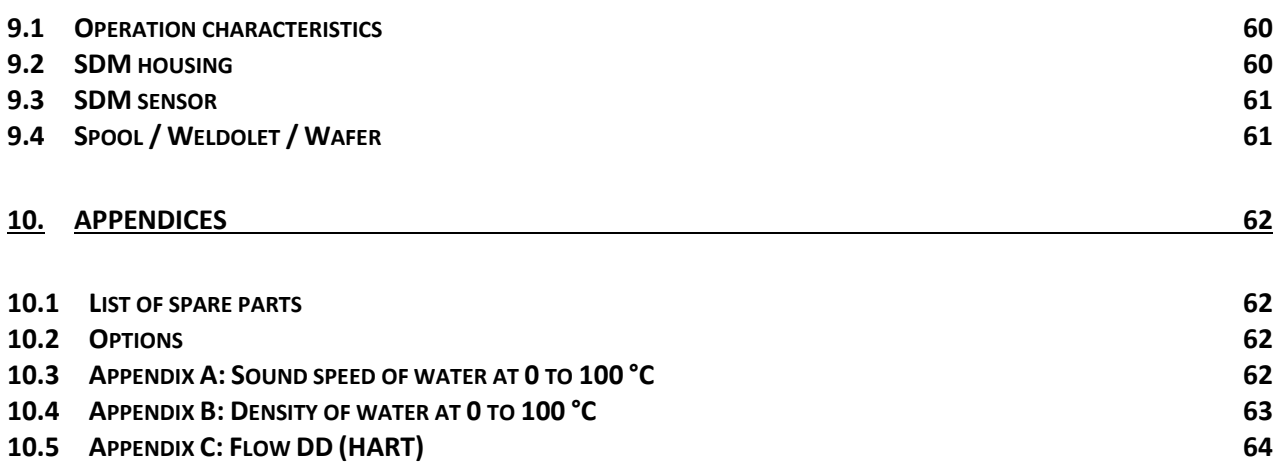

#### **PREFACE**

#### <span id="page-4-0"></span>**1. Preface**

#### <span id="page-4-1"></span>**1.1 Purpose**

This manual explains the installation, configuration, operation and calibration of your Slurry Density Meter (SDM), whenever settings are general for more models the SDM is called analyzer. For ease of reading and understanding, the manual is organized in logical steps, divided over several chapters and sections. Where necessary, the manual provides additional information about the above mentioned issues, and gives you all the answers regarding ultrasonic inline concentration analysis in the added section with Frequently Asked Questions.

#### <span id="page-4-2"></span>**1.2 Symbols and conventions**

The following words and symbols indicate special messages:

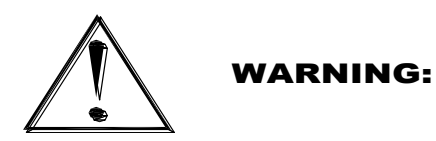

This symbol indicates that failure to follow directions in the warning message could result in bodily harm.

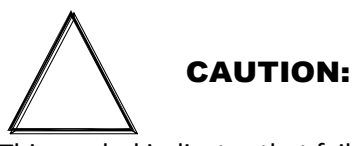

This symbol indicates that failure to follow directions could result in damage to the equipment or loss of information.

#### IMPORTANT:

This word indicates that the text that follows contains clarifying information or specific instructions.

NOTE:

This word indicates that the text that follows contains comments, sidelights or interesting points of information.

#### <span id="page-4-3"></span>**1.3 About this manual**

#### <span id="page-4-4"></span>**1.3.1 Conventions**

- The symbols ●, and 1. indicate a step to be performed or other instructions
- Text represented as **[Bold]** indicates the button below the screen display to be pressed
- Text in *ITALIC* refers to text displayed on the screen display
- Pages on the screen display are represented as figures.
- The picture shown in the manual might differ from the picture shown on the display.

#### <span id="page-5-0"></span>**1.4 Document Issue**

Document name (Rhosonics): 3A0-031-C56

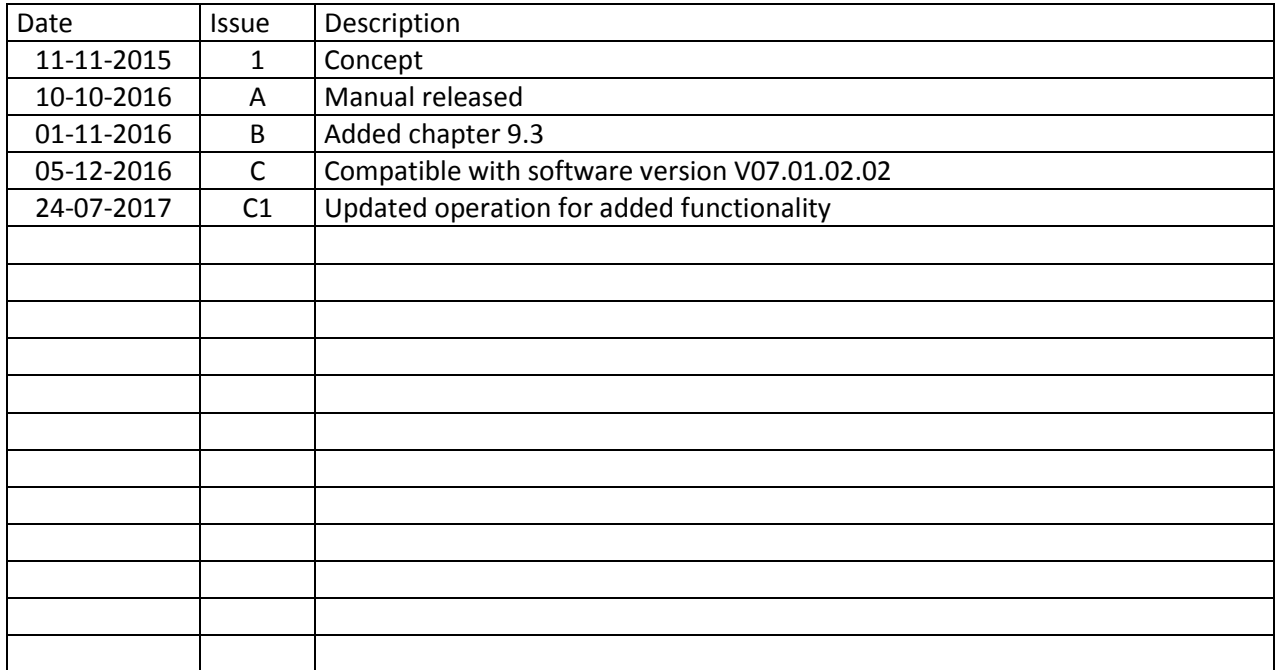

#### <span id="page-5-1"></span>**2. Installation**

#### <span id="page-5-2"></span>**2.1 Introduction**

Purpose:

Installation of SDM unit, SDM adapters and cables. The SDM is a 24 VDC powered standalone sensor with 4-20 mA output and HART protocol

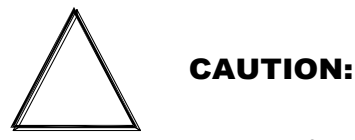

Installation should be performed by skilled installation technicians (mechanical and electrical).

The SDM, which is installed in a specially prepared spool section, wafer section or is used in conjunction with a pipe adapter (weldolet) has a ceramic sensor face which should be in contact with a representative portion of the slurry to be measured.

#### IMPORTANT:

The surface of the ceramic front face must be aligned with the inside pipe diameter. Otherwise the SDM will fail to measure correctly.

Installation:

- In chapter 2.1 and 2.2 there are common instructions for mounting the SDM adapter in a process line. This chapter is valid for all sensor adapter types.
- In chapter 2.3 to chapter 2.5 the different SDM adapters mounting instructions are described. In "Provided by Rhosonics" a description of the different types of SDM adapters.
- In chapter 2.6 the SDM mounting instructions are described.

• In chapter 2.7 the electrical mounting instructions of the SDM are described.

Must be provided on site:

- Mounting hardware e.g. bolts, nuts, washers, gasket sealing
- Power 24 VDC
- Power cable for 24 VDC
- HART/4-20mA cable

OR

Combined cable for Power 24 VDC and HART

#### A density SDM system consists of the following components:

SDM (included mounting hardware to the adapter)

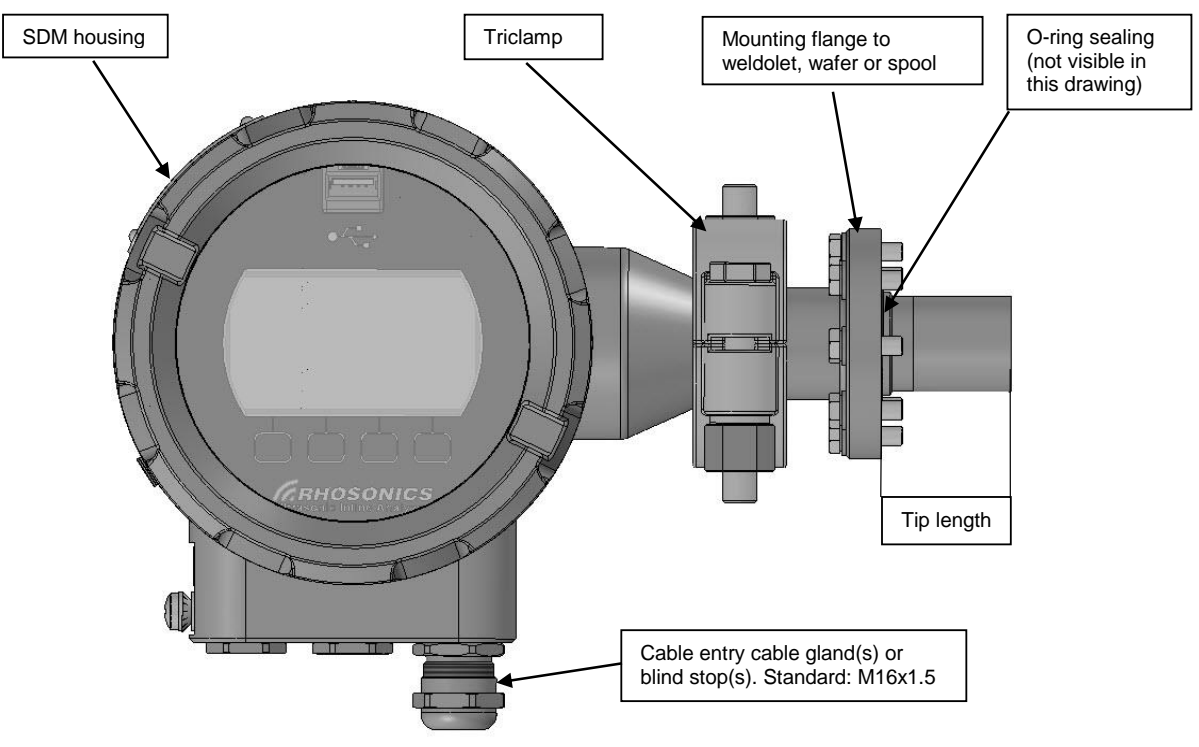

SDM, split version (e.g. 52 mm tip)

- Process entry hardware for SDM This adapter exist in five different types:
	- - o SDM-1: Spool for 16 mm sensor tip, see chapter 2.3

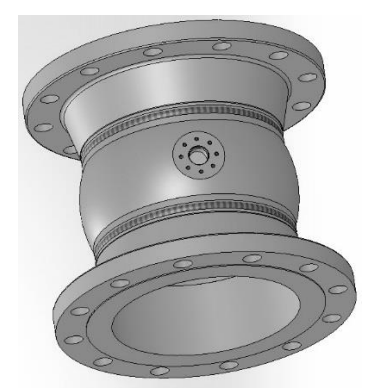

SDM-1 Spool 16 mm tip

- o SDM-2: Weldolet for 34 mm sensor tip, see chapter 2.4
- o SDM-3: Weldolet for 52 mm sensor tip, see chapter 2.4

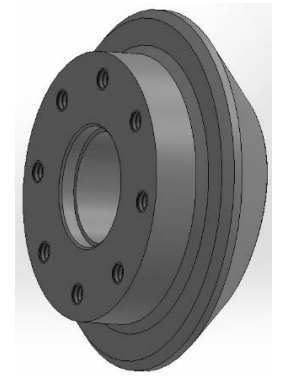

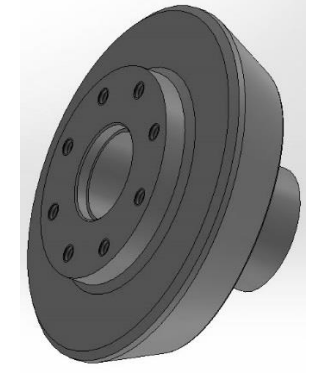

SDM-2 Weldolet 34 mm tip SDM-3 Weldolet 52 mm tip

- o SDM-4: Wafer (UHMWPE or metal) for 146 mm sensor tip, see chapter 2.5
- o SDM-5: Wafer (UHMWPE or metal) for 200 mm sensor tip, see chapter 2.5

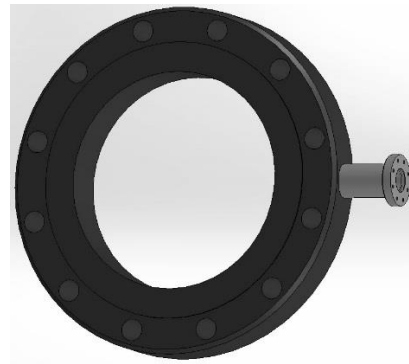

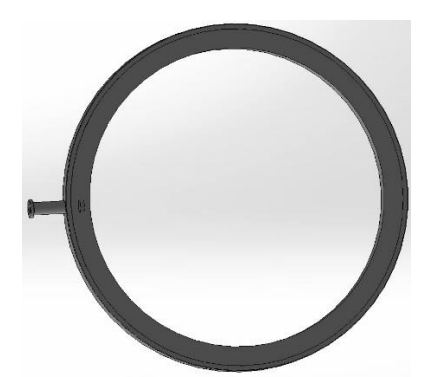

SDM-4 wafer 146 mm tip SDM-5 wafer 200 mm tip

#### <span id="page-8-0"></span>**2.2 Selecting the SDM location**

The following guidelines apply to all SDM:

- Install the SDM with 5xD length of straight pipe length upstream and 3xD of straight pipe length downstream.
- Avoid installation in a pipe section where the SDM tip may wear fast
- Avoid installation near dosing valves.
- Vertical pipe installation is preferred when the flow goes in upstream direction, see chapter 2.2.1.
- Horizontal pipe installation: Sensor must be installed sidewise, see chapter 2.2.2.

#### <span id="page-9-0"></span>**2.2.1 Vertical pipe mounting (Only if the flow goes in upstream direction.)**

In a vertical pipe any orientation is possible. Make sure you mount the SDM with the display in the correct position and the cable glands pointing downwards to prevent intruding liquids.

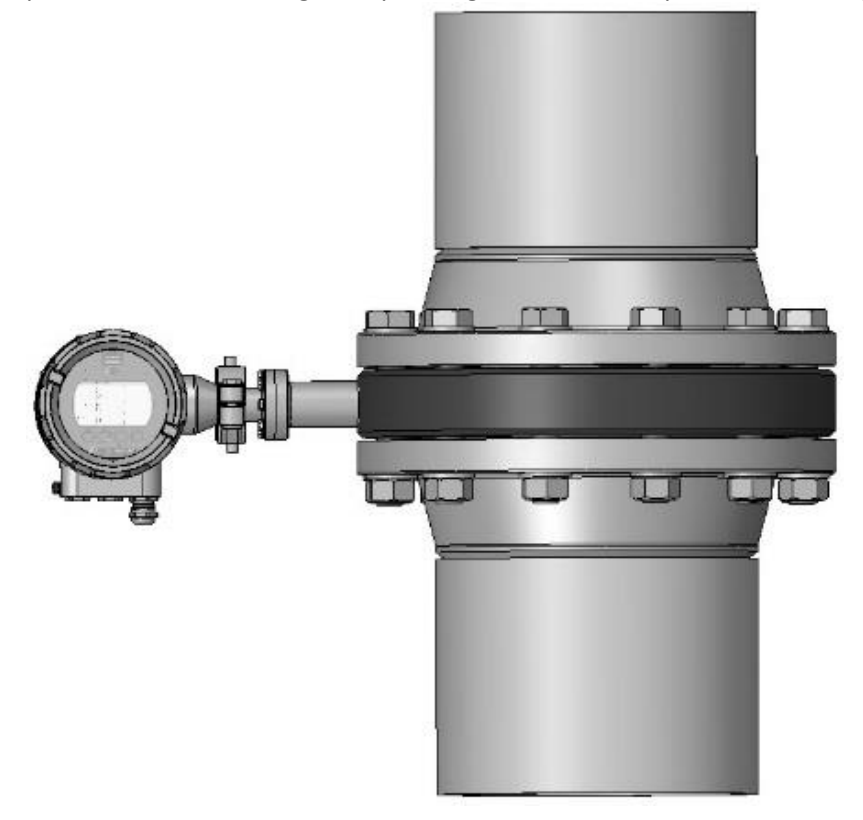

Vertical mounting (i.e. wafer)

#### <span id="page-9-1"></span>**2.2.2 Horizontal pipe mounting**

Some considerations need to be taken into account in case of installation in a horizontal pipe. The preferred installation in a horizontal pipe is shown below. The SDM must be installed either on the left or the right hand side of the pipe.

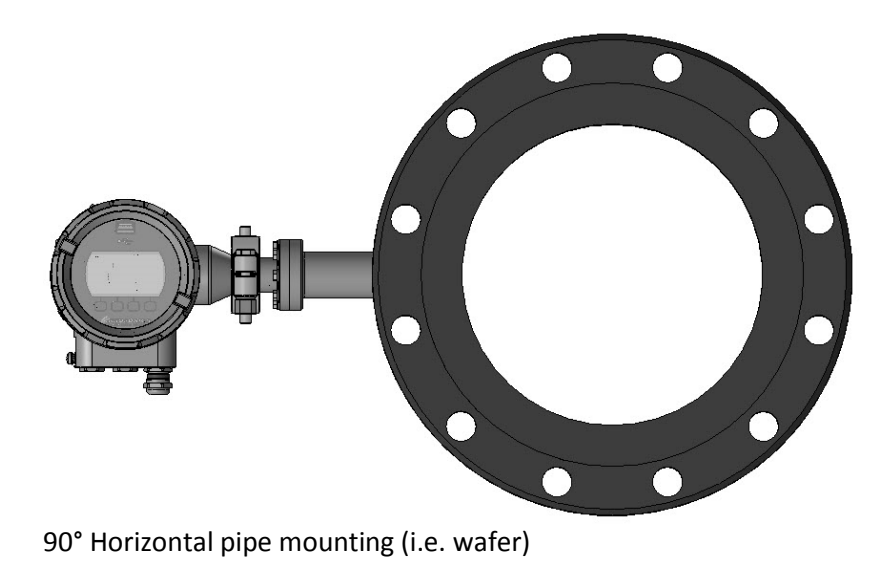

Maximum tolerance is 15<sup>o</sup> from the horizontal line (downwards) as shown below.

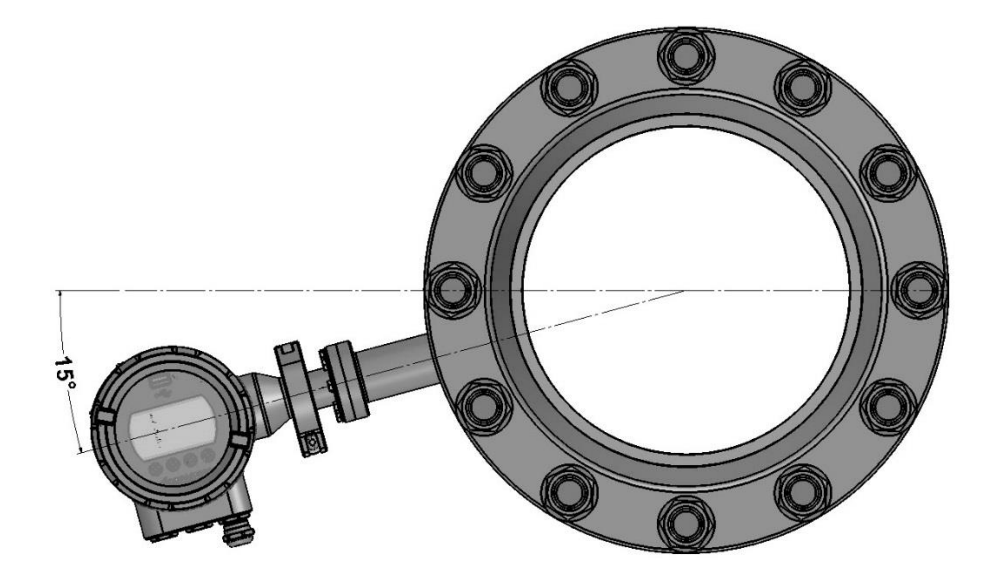

105° Horizontal pipe mounting (i.e. wafer)

#### <span id="page-10-0"></span>**2.2.3 Analyzer head rotation**

The analyzer head can be rotated in any position (360°). Below some examples are shown.

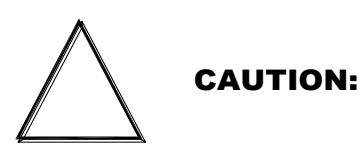

Please make sure you will be very careful with rotating the housing. If not handled properly you can damage the SDM beyond repair, especially the spring loaded contacts in the sensor part. See also chapter 6.

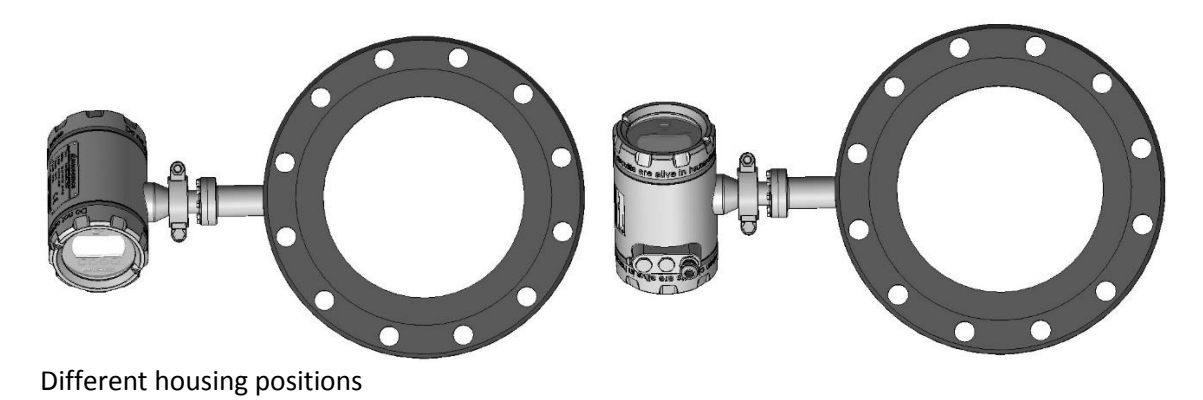

#### <span id="page-11-0"></span>**2.3 Installation of the spool (SDM-1)**

Mating components should be checked to assure that tolerances and engagements are compatible. Do not use any components that appear irregular or do not fit properly. Contact the appropriate manufacturer of the product in question to determine usability.

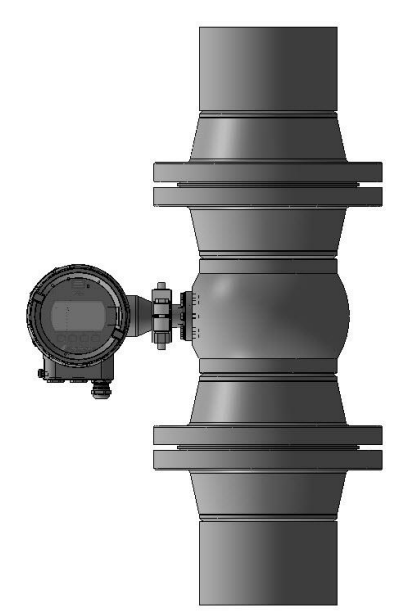

Spool piece mounting example

#### <span id="page-11-1"></span>**2.3.1 Sealing material**

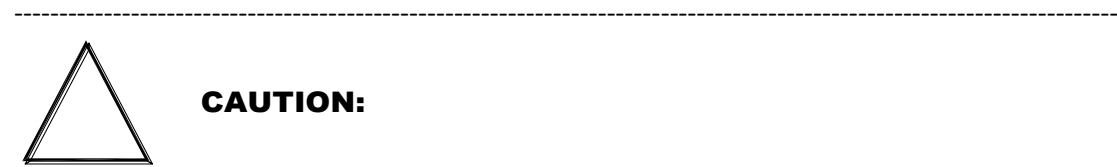

Sealing metal flanges requires skills, knowledge and experience. Special requirements may apply, depending on the piping system in which the spool is installed. When you are not familiar with the necessary procedures, please consult the responsible person before installation.

---------------------------------------------------------------------------------------------------------------------------

#### <span id="page-11-2"></span>**2.3.2 Gasket sealing**

For gasket materials, please consult the responsible perosn for the original design of the piping system.

#### <span id="page-11-3"></span>**2.3.3 Bolting pattern and torque**

---------------------------------------------------------------------------------------------------------------------------

### CAUTION:

UNNECESSARY OVER TORQUING WILL DAMAGE THE SPOOL. Threads should be clean and well lubricated. Actual field conditions may require variations in these recommendations.

---------------------------------------------------------------------------------------------------------------------------

#### <span id="page-12-0"></span>**2.3.4 Instructions**

- 1. Carefully align the pipe sections with the spool in order to avoid stress at the flange surface of the spool. In addition, the piping must be secured and supported to prevent movement which can create excess stress and flange face damage.
- 2. Once the gasket is in place, align the bolt holes of the spool and the adjacent flange faces
- 3. Lightly lubricate and insert all bolts and washers and loosely apply the nuts
- 4. Number all bolts for record purposes
- 5. Make sure the faces of the mating surfaces are flush against gasket prior to bolting down the flanges.
- 6. Tighten the nuts by hand until they are snug. Establish uniform pressure over the flange faces by tightening the bolts in increments up described as below.

#### <span id="page-12-1"></span>**2.3.5 4 and 8 Bolt Flanges**

- First round 30% of final torque (flange sequential order, crisscross)
- Second round- 60% of final torque (flange sequential order, crisscross)
- Third round 100% of final torque (flange sequential order, crisscross)
- One final time after 24 hours clockwise or counter clockwise sequentially around the flange

#### <span id="page-12-2"></span>**2.3.6 12 Bolt Flanges and More**

- First round 20% of final torque (flange sequential order, crisscross)
- Second round 40% of final torque (flange sequential order, crisscross)
- Third round 80% of final torque (flange sequential order, crisscross)
- Fourth round 100% of final torque (flange sequential order, crisscross)
- One final time after 24 hours clockwise or counter clockwise sequentially around the flange.

In below table, torque values are given for Rhosonics metal spools (SDM-1) and metal wafers (SDM-4 or SDM-5). These values assume the flanged joint connects the spool to a CLASS 150 flange. These values are for Spiral Wound Gaskets, ASME B16.5.

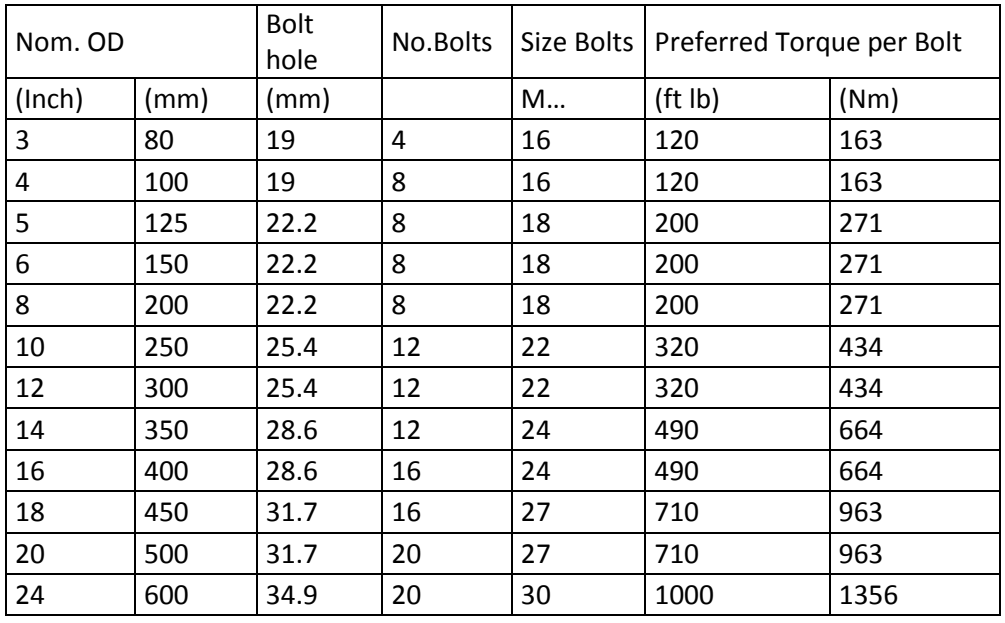

#### IMPORTANT:

Rhosonics does not take responsibility for any of these torque values, they're theoretical values. These bolt torque values are intended for use as guidelines only and are based on ideal conditions, perfect flanges, flange alignment & new well lubricated bolts/nuts. Torque values are based on using weld-neck flanges and lubricated stud bolts with a 0.16 friction factor.

Torque values for other gaskets, please contact your gasket supplier.

#### <span id="page-13-0"></span>**2.4 Weldolet installation (SDM-2 or SDM-3)**

A weldolet is a metal piece which should be welded on an existing pipe. Please follow the next procedure to mount a weldolet.

 Drill a hole of Ø36 mm in the process pipe, comply with vertical and horizontal installation conditions. Make sure no burrs are left inside the pipe.

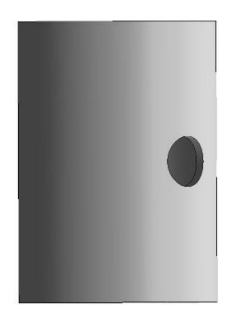

Hole Ø36 mm in a vertical pipe.

- Mount the weldolet in the drilled hole. Make sure the weldolet is aligned with the pipe. In addition, make sure the inside of the pipe is flush with the weldolet.
- Weld the weldolet on the pipe. Make sure the weld is liquid-tight all around.

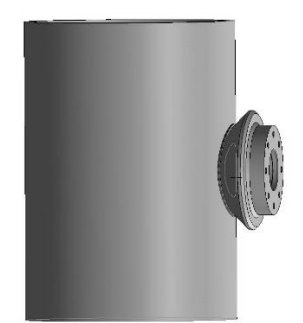

Vertical mount (weldolet)

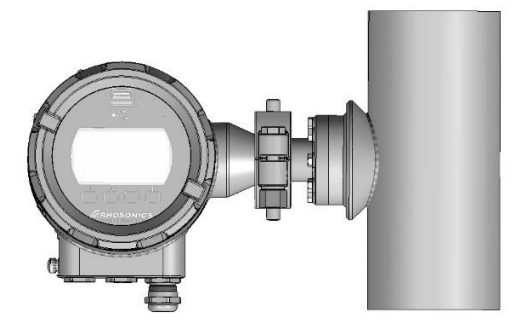

SDM mounted in a weldolet (vertical mount)

#### <span id="page-14-0"></span>**2.5 Installation of the wafer (SDM-4 or SDM-5)**

Mating components should be checked to assure that tolerances and engagements are compatible. Do not use any components that appear irregular or do not fit properly. Contact the appropriate manufacturer of the product in question to determine usability.

There are 2 types of wafers:

- UHMWPE (Ultra High Molecular Weight Poly Ethylene) wafers, also called HDPE (High Density Poly Ethylene) wafer, SDM-4 or SDM-5
- Metal (i.e. AISI316, Hastelloy C276, etc.) wafers, SDM-4 or SDM-5

The only difference between UHMWPE wafers and metal wafers is the torque value of the bolts, when mounted in a pipe. This is the reason that the UHMWPE wafer is mentioned separately. The torque of the metal wafers (SDM-4 or SDM-5) is the same as the torque for spool piece (SDM-1). See concerning chapter 2.3 spool installation for torques of metal wafers.

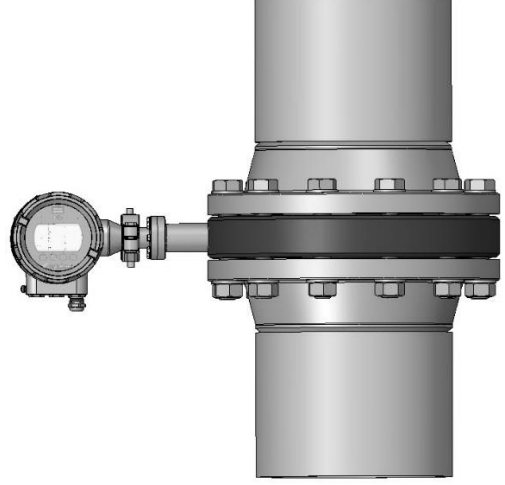

Vertical mounting (i.e. wafer)

#### <span id="page-15-0"></span>**2.5.1 Wafer (UHMWPE)**

#### Sealing material (UHMWPE wafer)

---------------------------------------------------------------------------------------------------------------------------

### Sealing of plastic pipe joints and metal flanges to plastic components requires skills, knowledge and experience. Special requirements may apply, depending on the piping system in which the wafer is installed. When you are not familiar with the necessary procedures, please consult the responsible person for the original design of the piping system. CAUTION:

---------------------------------------------------------------------------------------------------------------------------

Non-gasket sealing

UHMWPE flanges may be sealed without sealing material. The "memory" of pipe-grade UHMWPE makes it an ideal flange face sealing surface. It becomes its own "gasket flange", and seals well when un-marred and torqued to meet or exceed the UHMWPE seating stress. When properly torqued, the joint between the wafer (UMMWPE) and the mating flange becomes self-sealing.

Using this method, the specified seating torque needs to be applied, followed by a mandatory re-torque applied 4-hours to 24-hours after completion of the initial torque application. See following table for the torque to be used. Note that this is a torque table for 150 LBS flanges with a UHMWPE wafer.

#### Gasket sealing

The second method, (with gasket), uses a low gasket seating bolt torque, applied to a soft elastomeric gasket, for lower pressure applications (like landfill gas collection or use with torque-limited PVC or fiberglass flanges), followed by the mandatory re-torque 4 hours to 24-hours after the initial torque. Gasket material maybe either foamed PTFE, like Gylon, or an elastomer. For rubber lined pipes, additional gaskets are not recommended.

#### Bolting pattern and torque

---------------------------------------------------------------------------------------------------------------------------

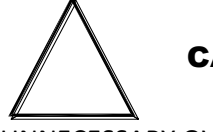

CAUTION:

UNNECESSARY OVER TORQUING WILL DAMAGE THE WAFER. Threads should be clean and well lubricated. Actual field conditions may require variations in these recommendations.

---------------------------------------------------------------------------------------------------------------------------

#### **Instructions**

- 1. For connecting to UHMWPE flange surfaces, choose a method for sealing:
	- a. No gasket (the UHMWPE forms its own gasket, see previous sections)
	- b. Full faced elastomer gasket of 1/8" or 2 to 3 mm thick. Shore A hardness of 70 typ.
- 2. Carefully align the pipe sections with the wafer in order to avoid stress at the flange surface of the wafer. In addition, the piping must be secured and supported to prevent movement which can create excess stress and flange face damage.
- 3. Once the gasket is in place, align the bolt holes of the wafer and the adjacent flange faces
- 4. Lightly lubricate and insert all bolts and washers and loosely apply the nuts
- 5. Number all bolts for record purposes
- 6. Make sure the faces of the mating surfaces are flush against gasket (if present) prior to bolting down the flanges.
- 7. Tighten the nuts by hand until they are snug. Establish uniform pressure over the flange faces by tightening the bolts in 7 Nm (5 ft.-lbs.) increments up to the stated "Initial Minimum Torque" in the table below, following a 180° opposing crisscross sequence.
- 8. Reseat after 24 hours and record all final torque values

#### IMPORTANT:

Care must be taken to avoid "bending" the flange when joining a UWC wafer to a "raised face" flange.

In below table, torque values are given for Rhosonics wafers. These values assume the flanged joint connects the wafer to a CLASS 150 flange, material UHMWPE.

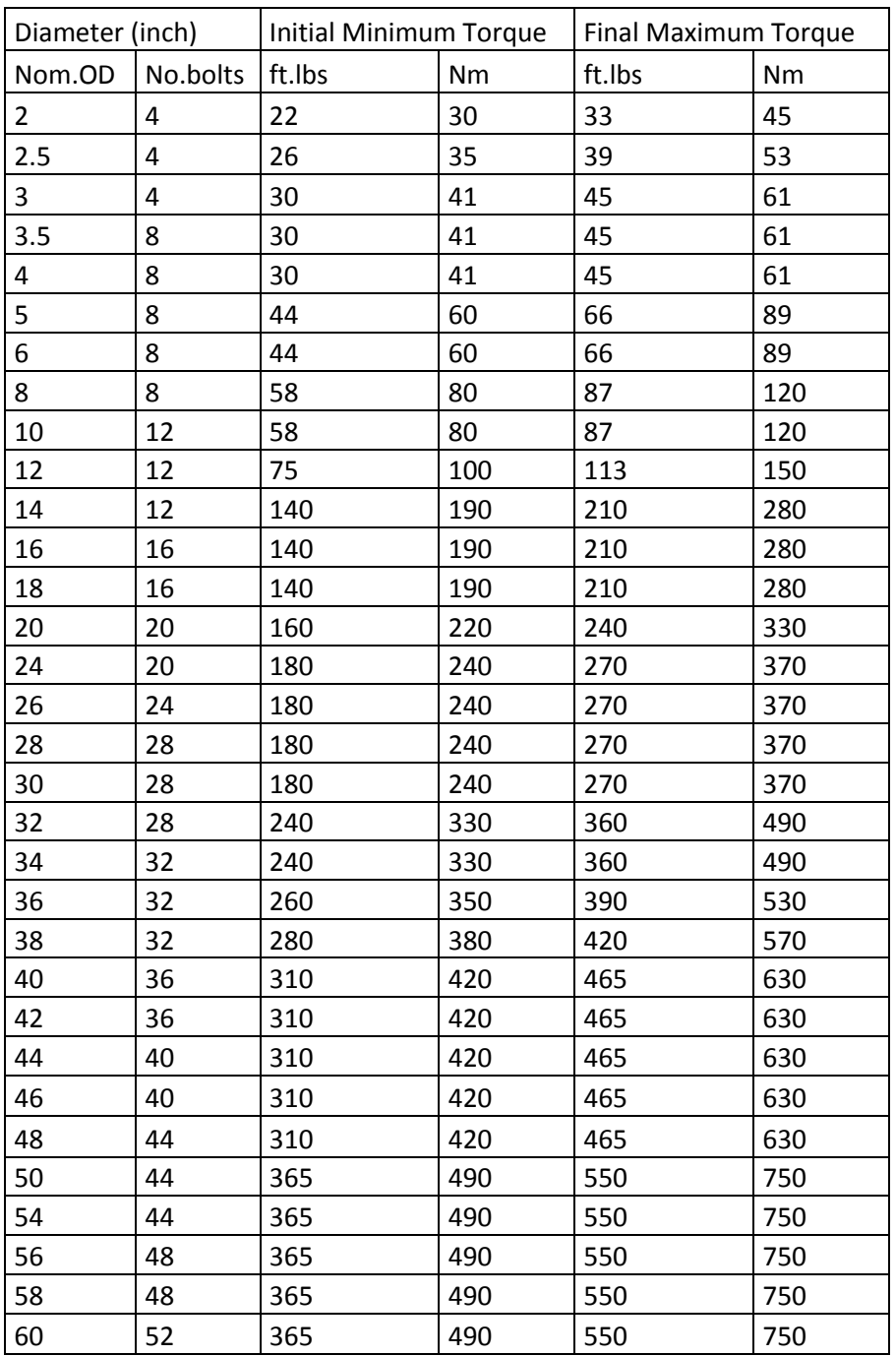

#### IMPORTANT:

These estimated values are based on non-plated bolts and studs, using a K=0.16 for lightly greased bolts and nuts.

Bolting must be done according to a crisscross pattern. Reseating is necessary after 24 hours.

Reference: Bolt Torque For Polyethylene Flanged Joints TN-38/July 2011, www.plasticpipe.org

#### <span id="page-18-0"></span>**2.5.2 Wafer (metal, i.e. AISI 316)**

The torque of the metal wafers (SDM-4 or SDM-5) is the same as the torque for spool piece (SDM-1). See chapter 2.3 for torques of metal wafers.

#### <span id="page-18-1"></span>**2.6 Installation of the SDM to the process adaptor**

The SDM flange has 8 bolt holes which is used in conjunction with a pipe adapter (weldolet, SDM-2 or SDM-3) or is intended to be fitted in a wafer section (SDM-4 or SDM-5) or a specially prepared spool section (SDM-1). The installation must be done with exclusively the following materials:

- 1. Hex capped bolts, M5x20 mm, AISI 316L, 8 pieces.
- 2. Washers M5, AISI 316L, 8 pieces
- 3. O-ring, Viton, 20.63x2.62 mm, 1 piece
- 4. O-ring, Viton, 29.82x2.62 mm, 1 piece

The user must ensure at all times that the used materials, in particular the O-rings, are compatible with the process fluid characteristics. Viton O-rings are mainly intended for acid applications.

Prior to installation, the following must be assured:

- 1. The Weldolet port (SDM-2 or SDM-3), sensor adapter (SDM-4 or SDM-5) or sensor port (SDM-1) to which the SDM is installed, must be thoroughly cleaned and inspected for surface defects.
- 2. The O-rings must be new and free of defects. In addition, the type of material of the O-rings must be identified and verified for compatibility with the chemical and design temperature. Do not reuse O-rings, otherwise the proper sealing may be jeopardized.
- 3. The grooves in the SDM, in which the O-rings are seated, must be clean and inspected for surface defects. Before inserting the O-rings, some high vacuum grease may be applied to improve proper seating during installation.
- 4. The threaded pot holes in the weldolet (SDM-2 or SDM-3), wafer (SDM-4 or SDM-5) or flowthrough cell (SDM-1) or as well as the bolts, must be clean and free of damage.

During installation, the following must be assured:

- 1. Insert the SDM as straight as possible, with respect to the axial orientation of the SDM port and display position.
- 2. The orientation of the conduit entry is preferably downwards and perpendicular to the pipe axis.
- 3. Tighten bolts with 4.2 Nm.
- 4. Do not cover the SDM flange with insulation material.

#### <span id="page-18-2"></span>**2.7 Electrical connections SDM**

The main electrical parts, which are used in all models are called the 9D-series. Specific electrical parts for a specific model are 3A (SDM) parts.

#### **Power supply**

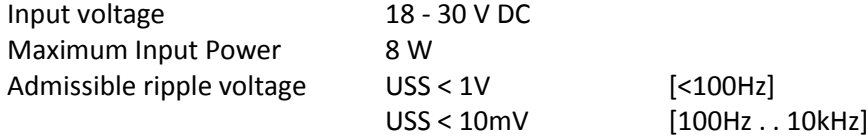

```
Protective Earth connect safety ground >= 4 mm<sup>2</sup> to housing PE post
```
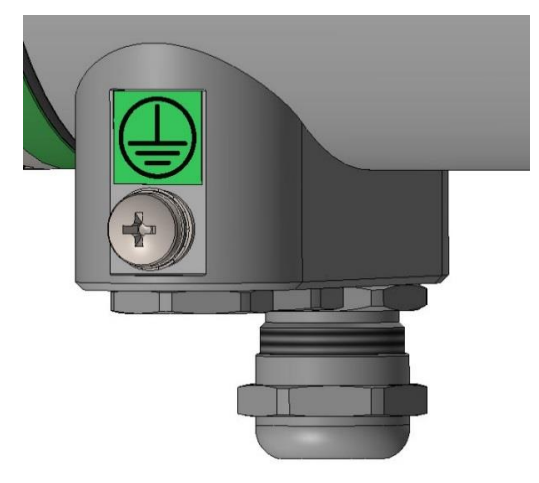

PE post

#### **Power Cable and Gland**

#### **Included**

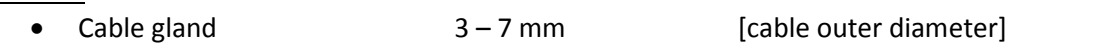

#### Not included

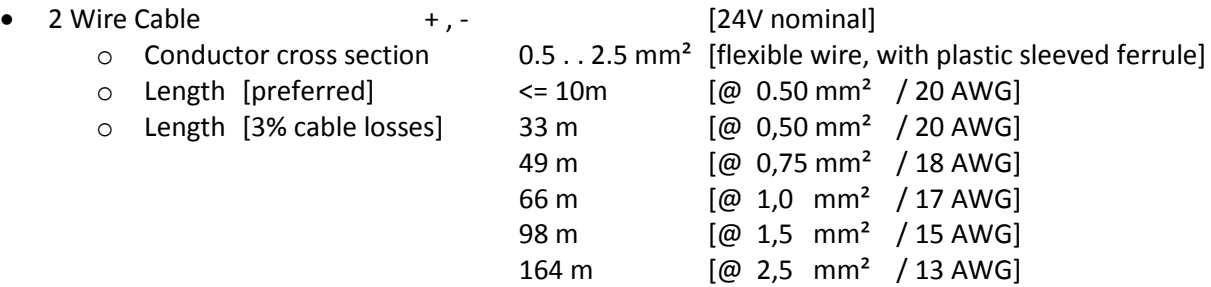

#### **HART data, with 4-20 mA Output, data cable and Gland**

#### Included

• Cable gland **3** - 10 mm [cable outer diameter]

#### Not included

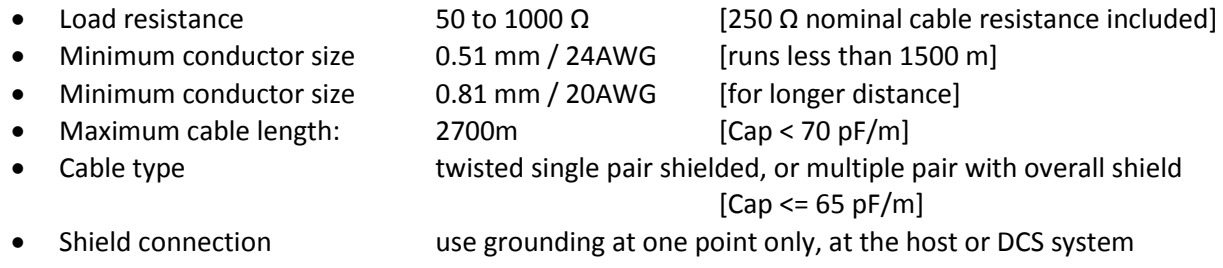

Cable examples:

- Lapp Cable: 2170220 Unitronic BUS L2/FIP Size = 0.64 mm (22AWG), OD = 7.8 mm, Cap = 30 pF/m, Loop\_DCR = 115 Ω/km
- Belden: 3079E DataBus ISA/SP-50 Size = 0.64 mm (22AWG), OD = 8.0 mm, Cap = 28 pF/m, Loop\_DCR = 106 Ω/km

#### <span id="page-20-0"></span>**2.7.1 USB port**

The USB-A connection is located on the front of the SDM. This USB-A port is used for:

- Software update
- Collecting Log data
- Diagnostics

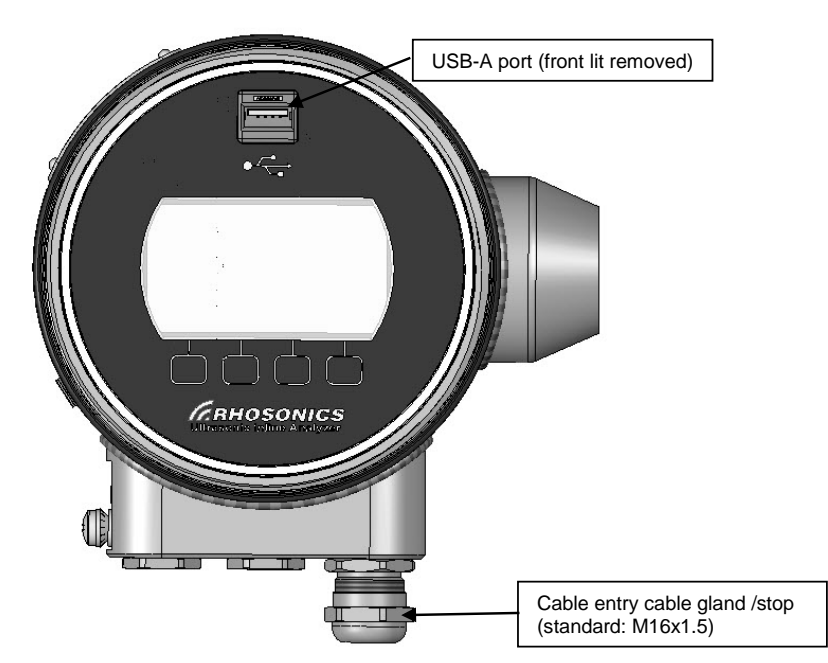

USB-A port on the front and cable entry cable glands

#### NOTE:

The cable glands can also be replaced by a Blind plug (standard: M16x1.5), if the entry is not used.

#### <span id="page-20-1"></span>**2.7.2 Connection 24 VDC power and HART**

The connection for the power and Hart is located in the inside of the SDM. The cable(s) entering the SDM housing through (a) cable gland(s). Inside the housing the cable(s) are connected to a screw connector. Below picture shows how to connect the power and HART.

#### **NOTE: Fuse specification**

- Blow Characteristic: Fast Acting
- Fuse Current: 630mA
- Fuse Size: 5mm x 20mm
- Voltage Rating VAC: 250V

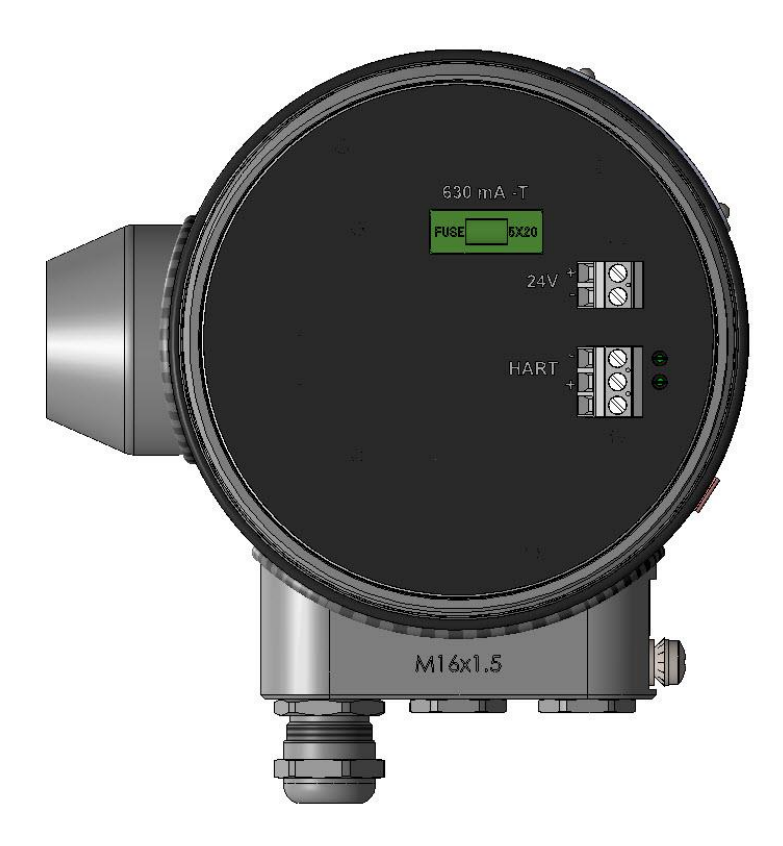

Rear view SDM (back lit removed), including cable gland entries

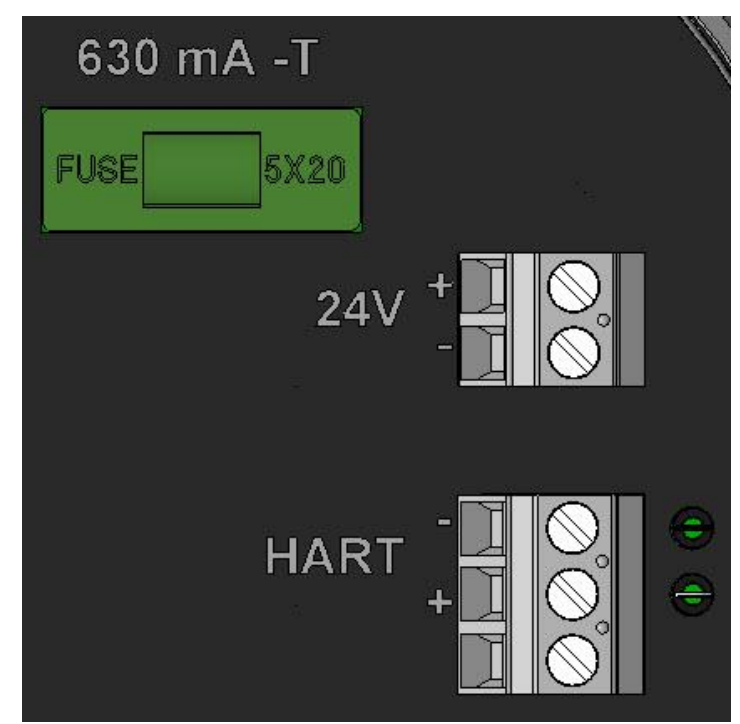

Connection 24 VDC and HART on rear side SDM (detail)

#### <span id="page-22-0"></span>**2.7.3 HART installation configurations**

The analyzer has an active 4-20mA HART output.

This makes the physical device a Current Output Device. (Formerly Type C Field Device)

#### *Point to Point configuration in control loop:*

In the point to point hardware configuration, data is communicated both analog and digital. The secondary master is the communicator

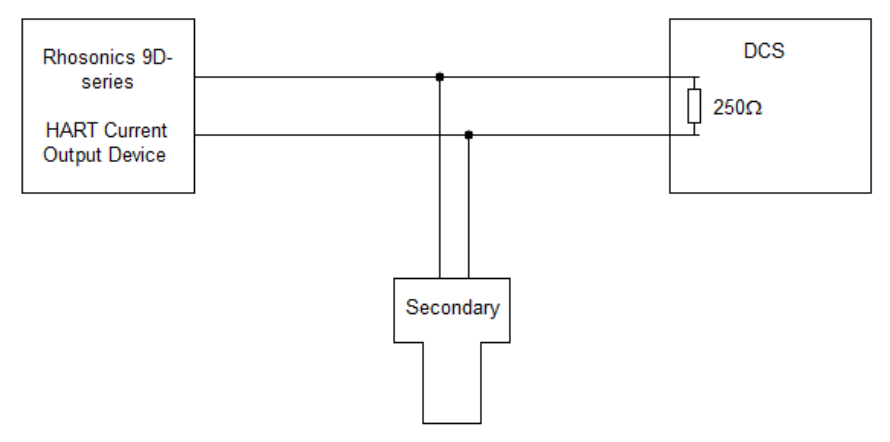

Analyzer in a Point to Point configuration

#### 2.7.3.1 Connection out of the control loop:

For service and maintenance it might be necessary to connect with HART while the analyzer is disconnected from the DCS. The secondary master is connected across a 250Ω resistor. Both analog and digital communication is possible.

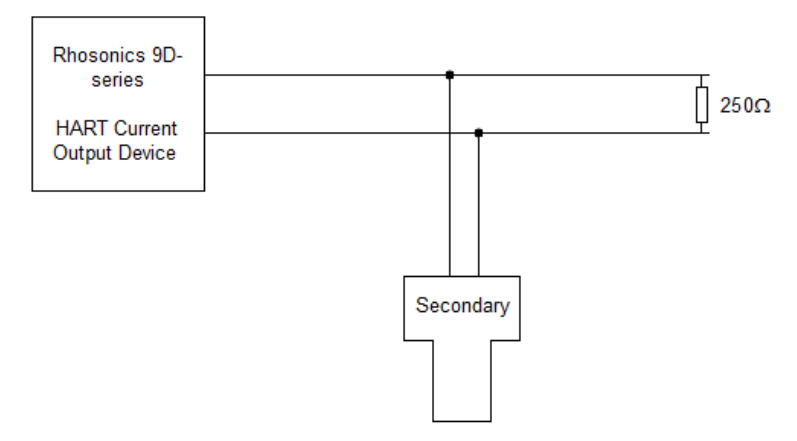

Analyzer connected out of the control loop

#### 2.7.3.2 Multidrop configuration:

The analyzer can be connected in multidrop-mode. This has some restrictions since it is a current output device.

No more than 5 devices can be connected in multidrop-mode to the DCS to keep the current in the loop below 20mA. The loop current mode of the 9D-series analyzer has to be set to disabled and each device must have a unique polling address.

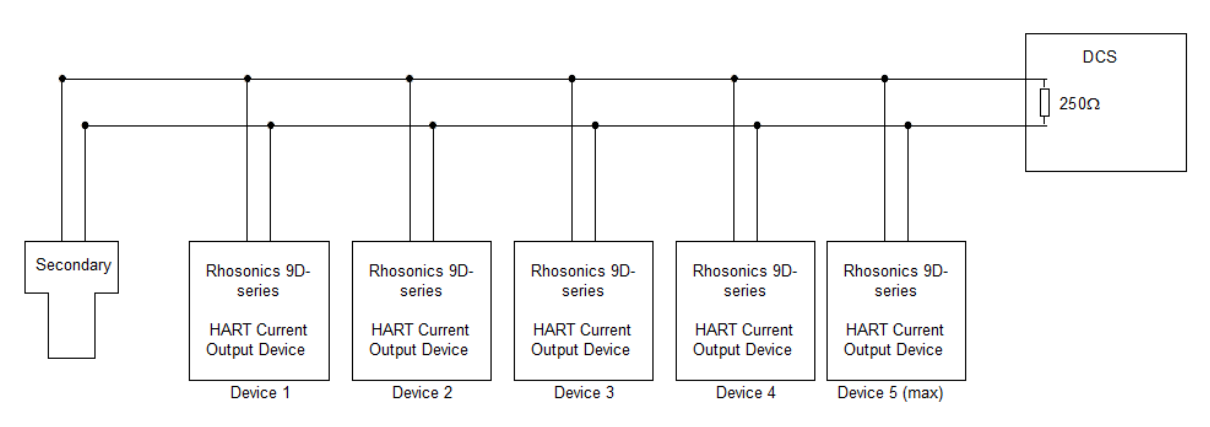

Analyzer connected in multidrop-mode

#### <span id="page-23-0"></span>**2.7.4 HART connecting the secondary master to the analyzer**

Standard digital communication to DCS is via HART. This is to change settings and monitoring communication with the DCS.

The secondary master can be a HART communicator or a HART modem connected to a computer.

Procedure for point to point mode:

- Make sure the correct DD is in the database of the secondary master
- \YOUR\_PATH\Library\0060C2\E35D Manufacturer ID Rhosonics: 0x60C2 Device Type: 0xE35D Device Type Name: 9D-series Analyzer Polling address: 0
- Open the DD via e.g. SDC625.

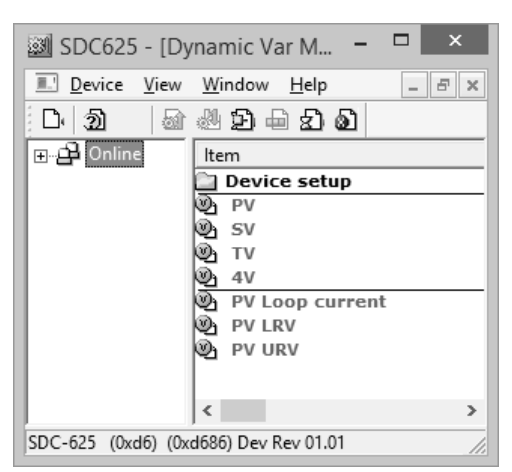

SDC625 Map structure (start)

Procedure for multi-drop mode:

The analyzer is configured for point to point mode.

When the device has to be put into multi-drop mode additional action is necessary.

- Take the analyzer out of the control loop as is described in the configuration in the previous paragraph.
- Make sure the correct DD is in the database of the secondary master Manufacturer ID
- Open the DD via e.g. SDC625.

- Make sure that polling address 0 is checked for making connection.
- When connection is established give the device a unique polling address (preferably smaller than 15) .
- Do this by changing Poll addr: Device setup->Detailed setup->Output condition->HART output- >Poll addr

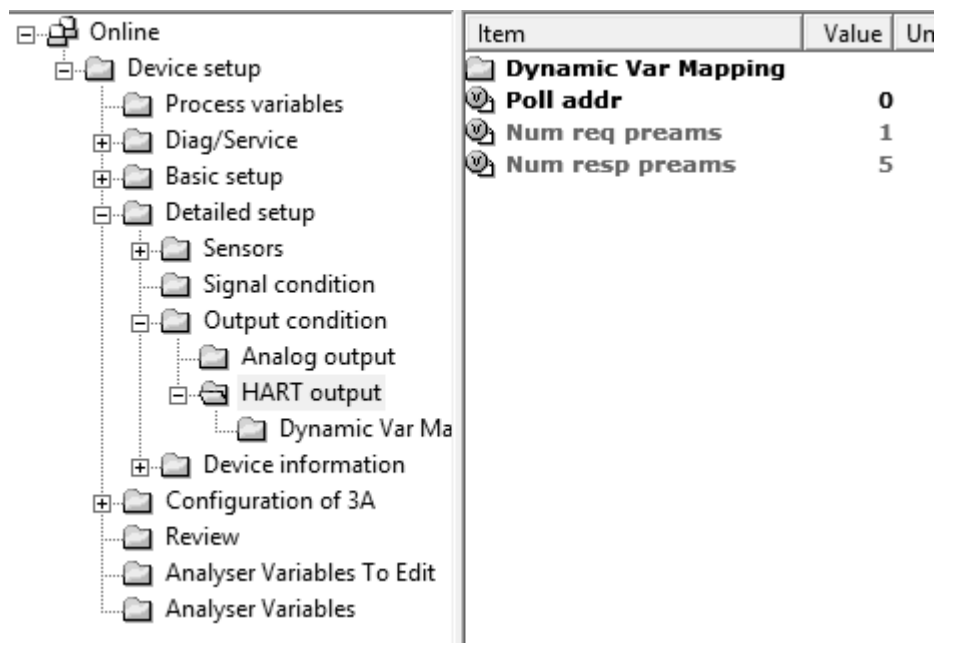

 For multidrop mode it is necessary to disable the current output: Device setup->Detailed setup->Output condition->Analog output->Loop current mode.

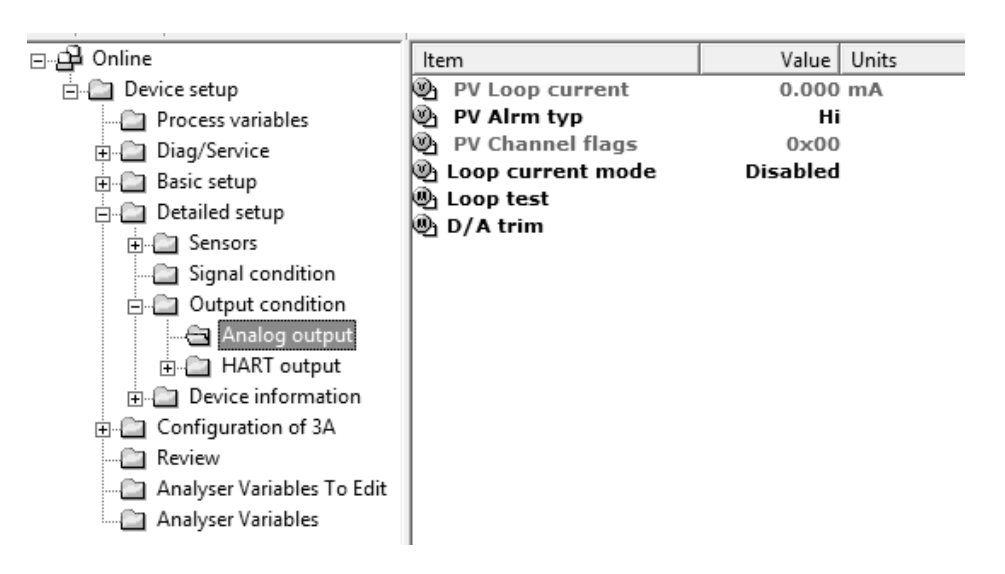

- The analyzer can now be installed according the multi-drop mode configuration.
- When reconnecting the secondary master make sure the correct polling address is checked.

#### <span id="page-25-0"></span>**2.7.5 Connection USB-port to a PC**

Procedure for connecting the analyzer to a PC using the USB-port on the front

- Connect USB-port to the service PC (use USB-A male to male cable)
- To avoid communication problems it is recommended to put the device into the HART write protect mode. This is set via the display on the sensor.
- Navigate to Check Function on the analyzer
- Access code: 1802 necessary
- Set Check Function to On, screen becomes orange

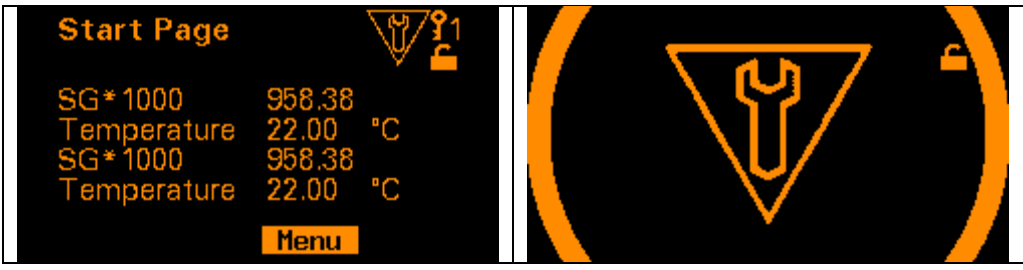

Result of Check Function set to On

- Go to the Device Manager on the PC.
- AT91 is now present at COM-port (PC)

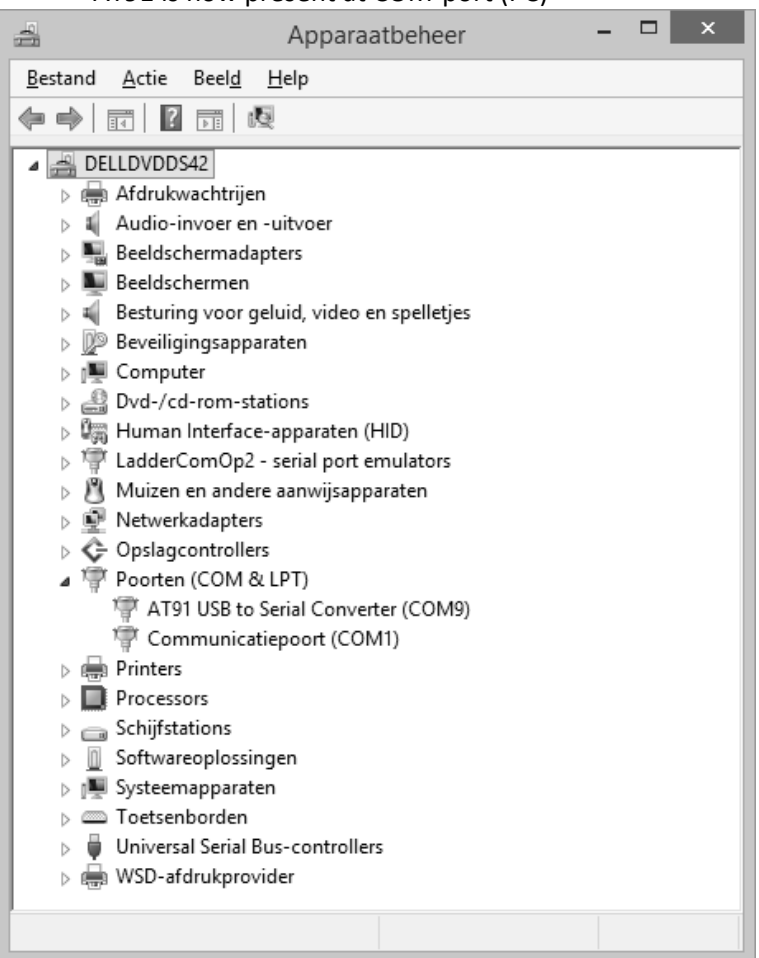

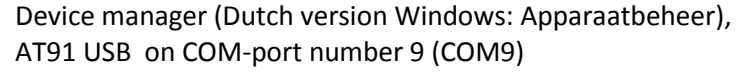

Start-up Rhosonics\_SA \_9D\_##\_##.exe

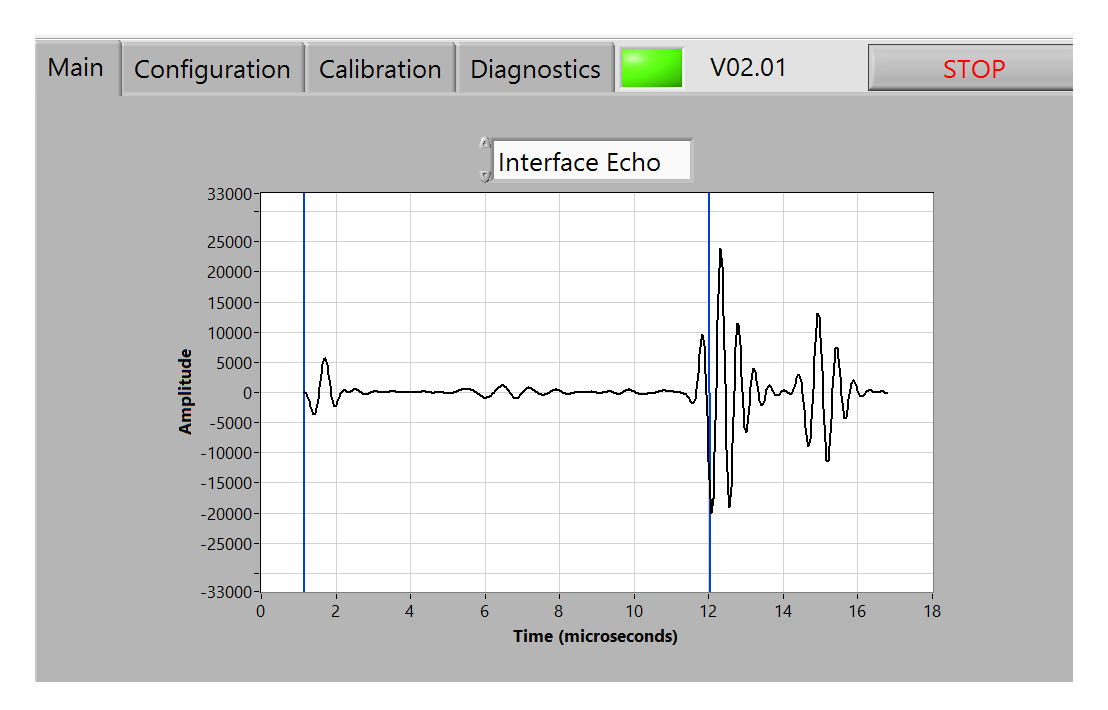

#### COM9 selected

 Connection is made between sensor and service program. Whenever the green light is on and the echo is visible.

#### <span id="page-27-0"></span>**3. Operation**

#### <span id="page-27-1"></span>**3.1 Introduction**

The Operations for the analyzer can be divided in 3 options each with its own user interface:

- Operations on the LCD screen, see chapter 3.2
- Operations via HART, see chapter 3.3
- Operations through the USB-port, see chapter 3.4

The choice for each user interface is dependent on the type of user. Setup is as follows:

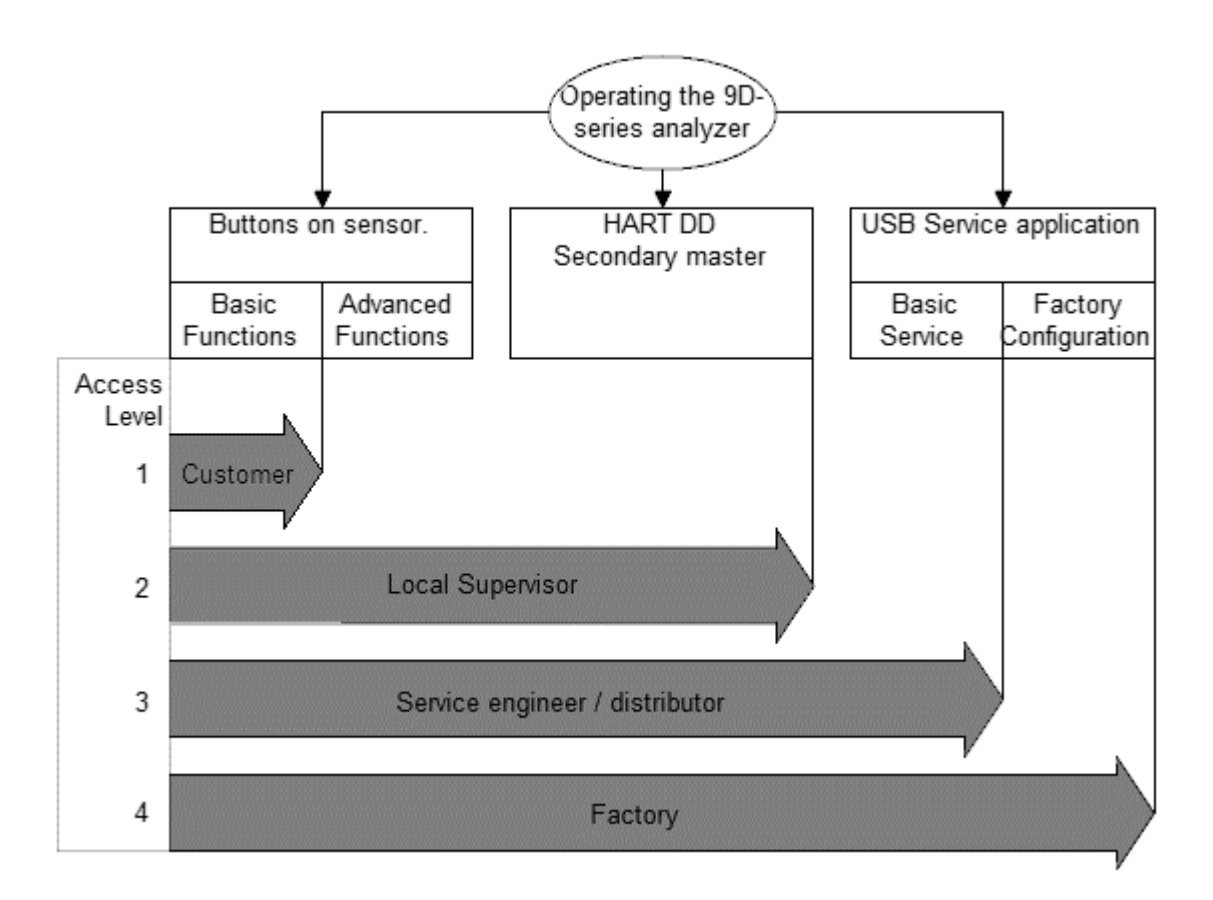

Operating overview with:type of user interface, type of user and access level

#### <span id="page-28-0"></span>**3.1.1 Functionality per user interface**

Each User Interface has a different set of functions. They are categorized based on access level and accessibility of each type of user interface.

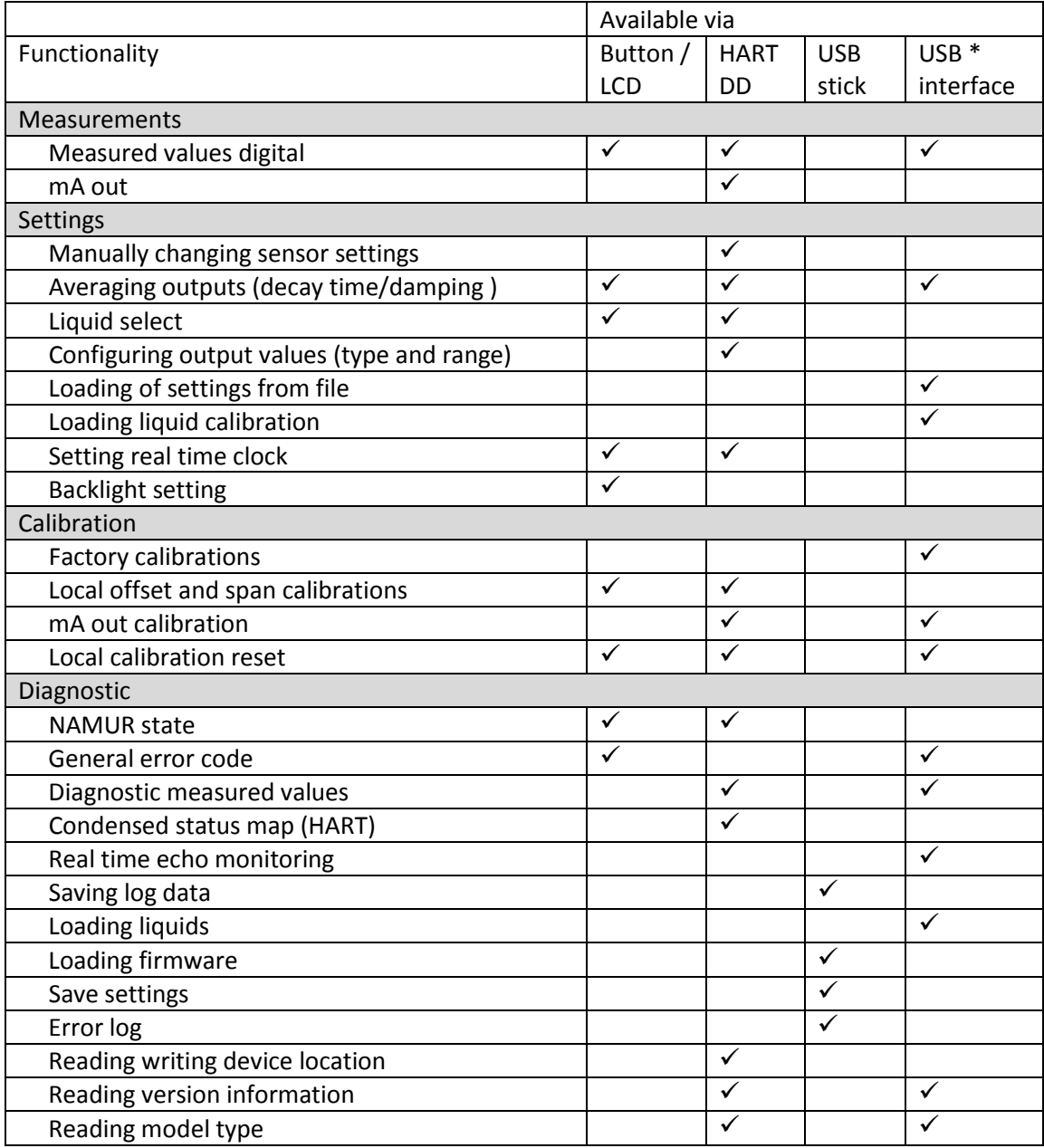

\* Only for Distributors

#### <span id="page-29-0"></span>**3.2 LCD screen**

#### <span id="page-29-1"></span>**3.2.1 Schedule operation LCD screen**

The LCD screen in combination with the buttons support a low access level functionality. Because of its location which is close to the process it is possible to do basic calibrations. Since retreiving log data will go by USB stick it is possible to set time and date for time stamp values during log, as well as setting the log interval.

A minor system status displays the most relevant error in case of measurement problems.To assure settings can only be changed by authorized personal most menu's are hidden behind an access level.

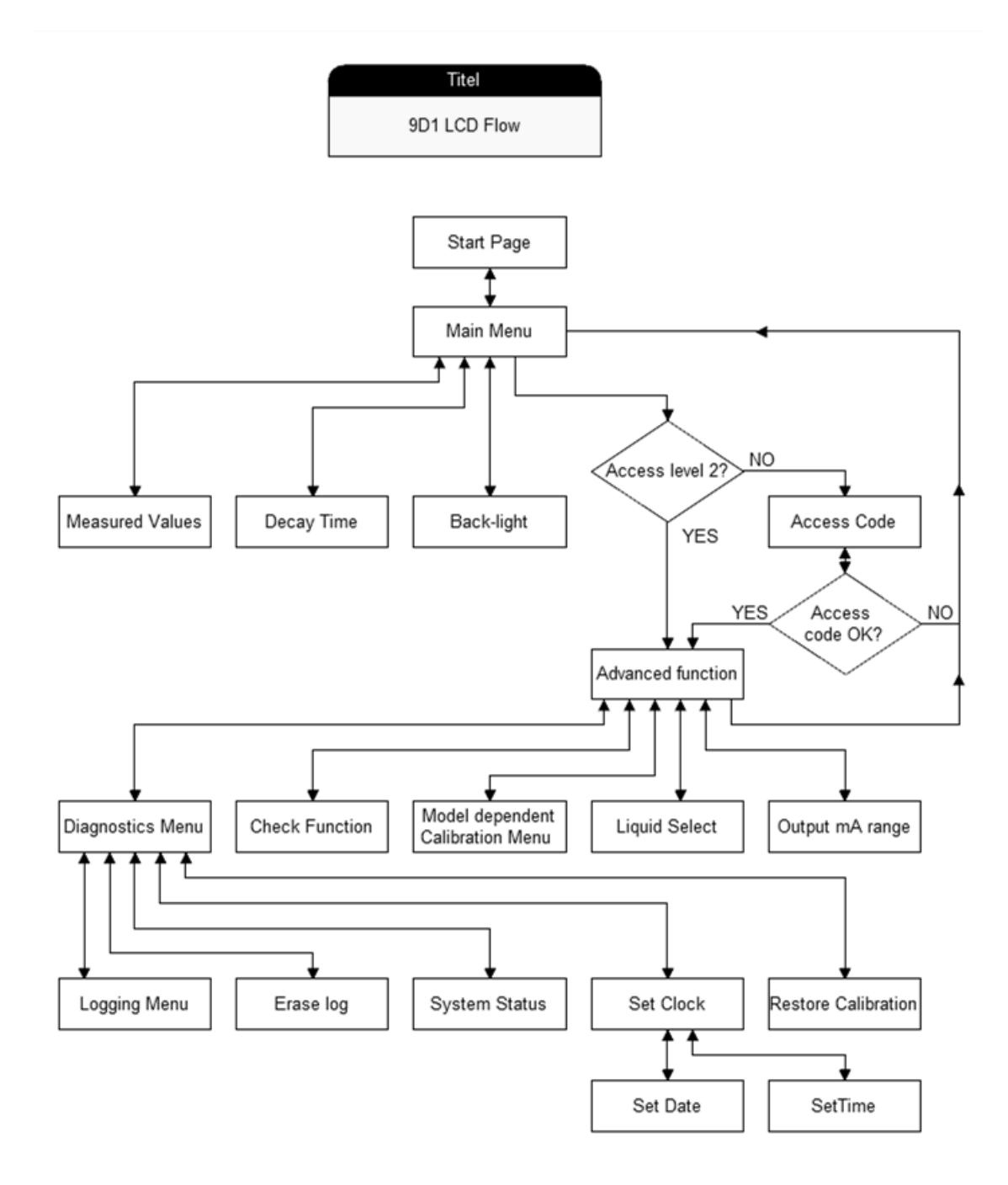

<span id="page-30-0"></span>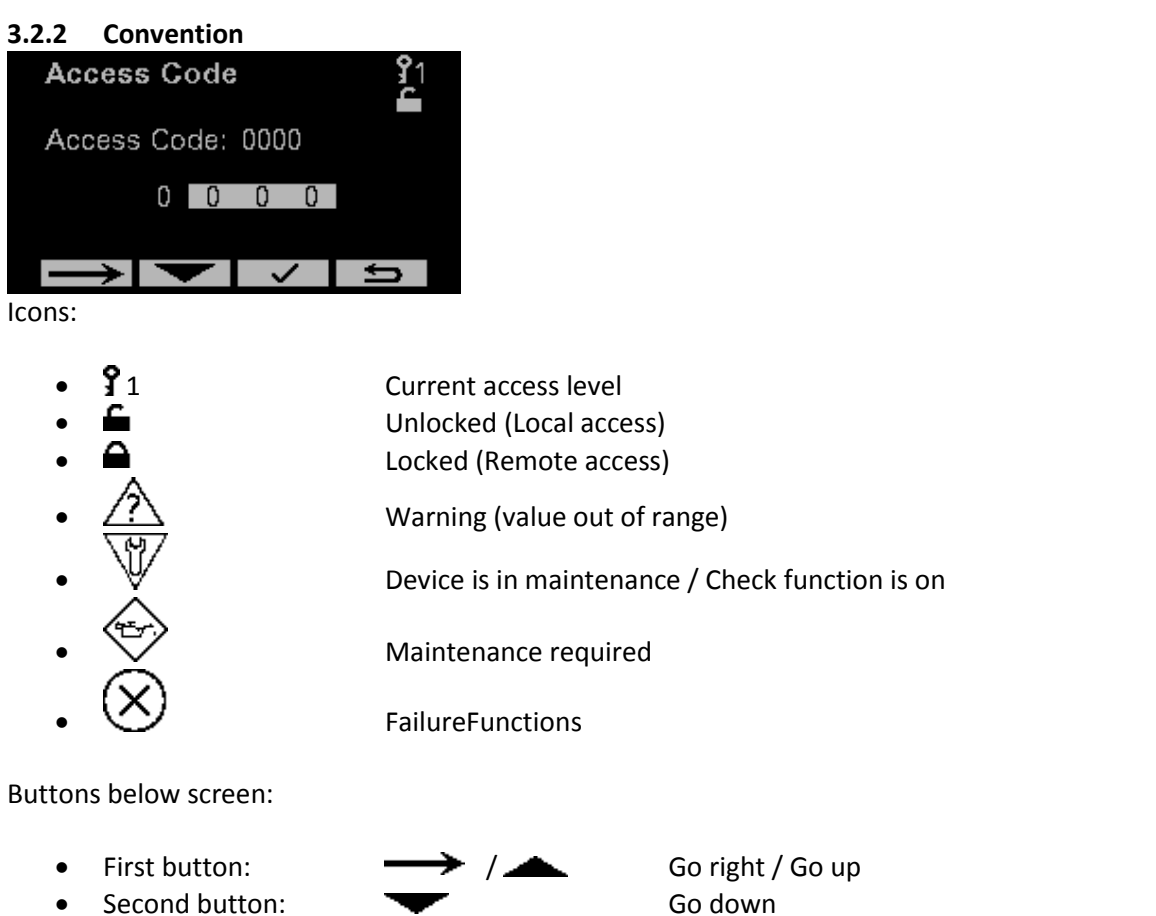

- 
- 
- 

• Third button:  $\checkmark$  Accept or Main menu Fourth button: Back / Page level higher (see schedule 3.2.1)

If the button colors are reversed (only first and second button) means that this button is used last.

#### <span id="page-31-0"></span>**3.2.3 Status analyzer**

Status of the device is displayed according NAMUR recommendation NE107. Each backlight color and icon describes a different status.

When a button on the sensor is pressed the screen goes from time out to active. When a button isn't pressed for a while the screen goes to time out.

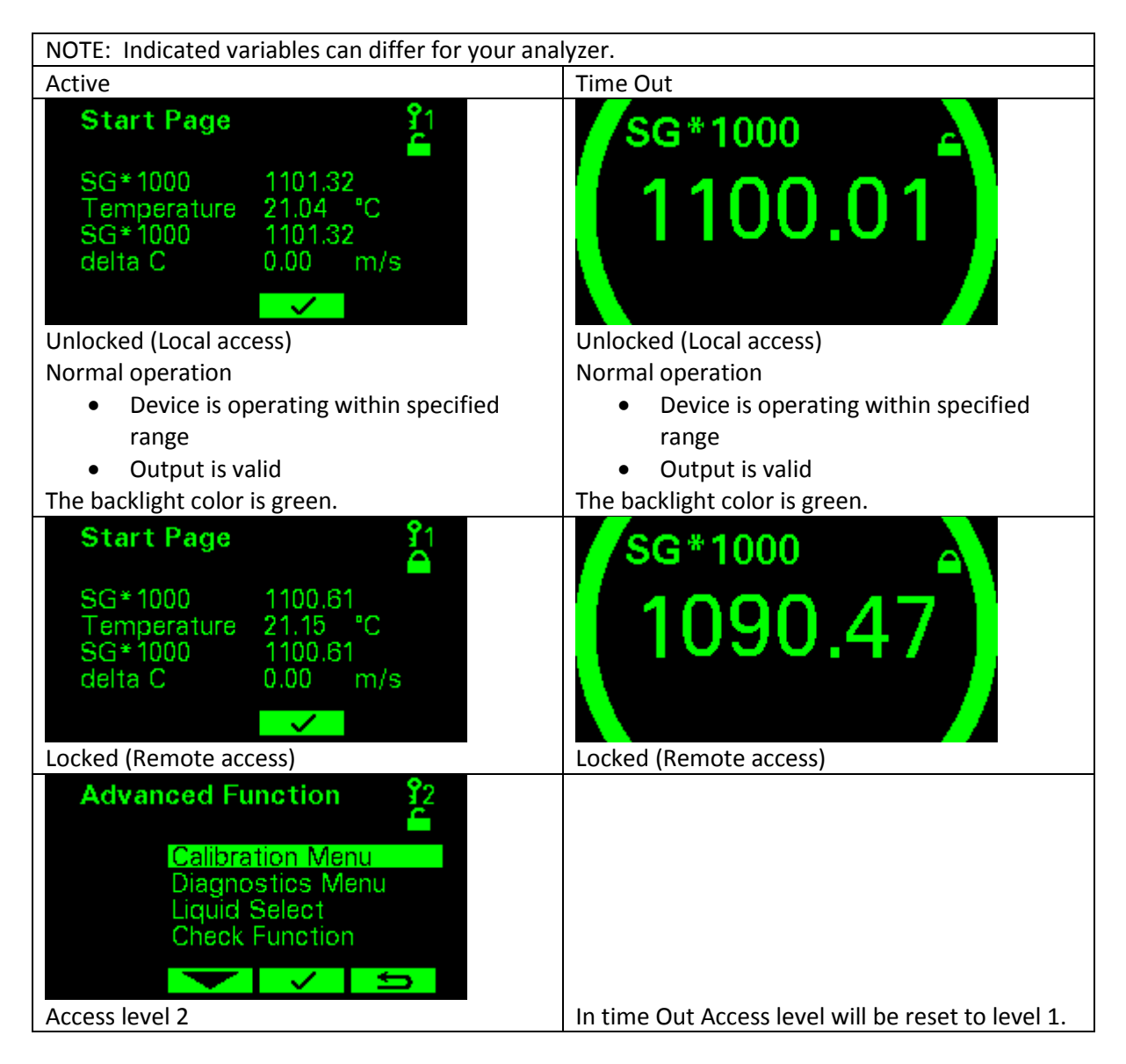

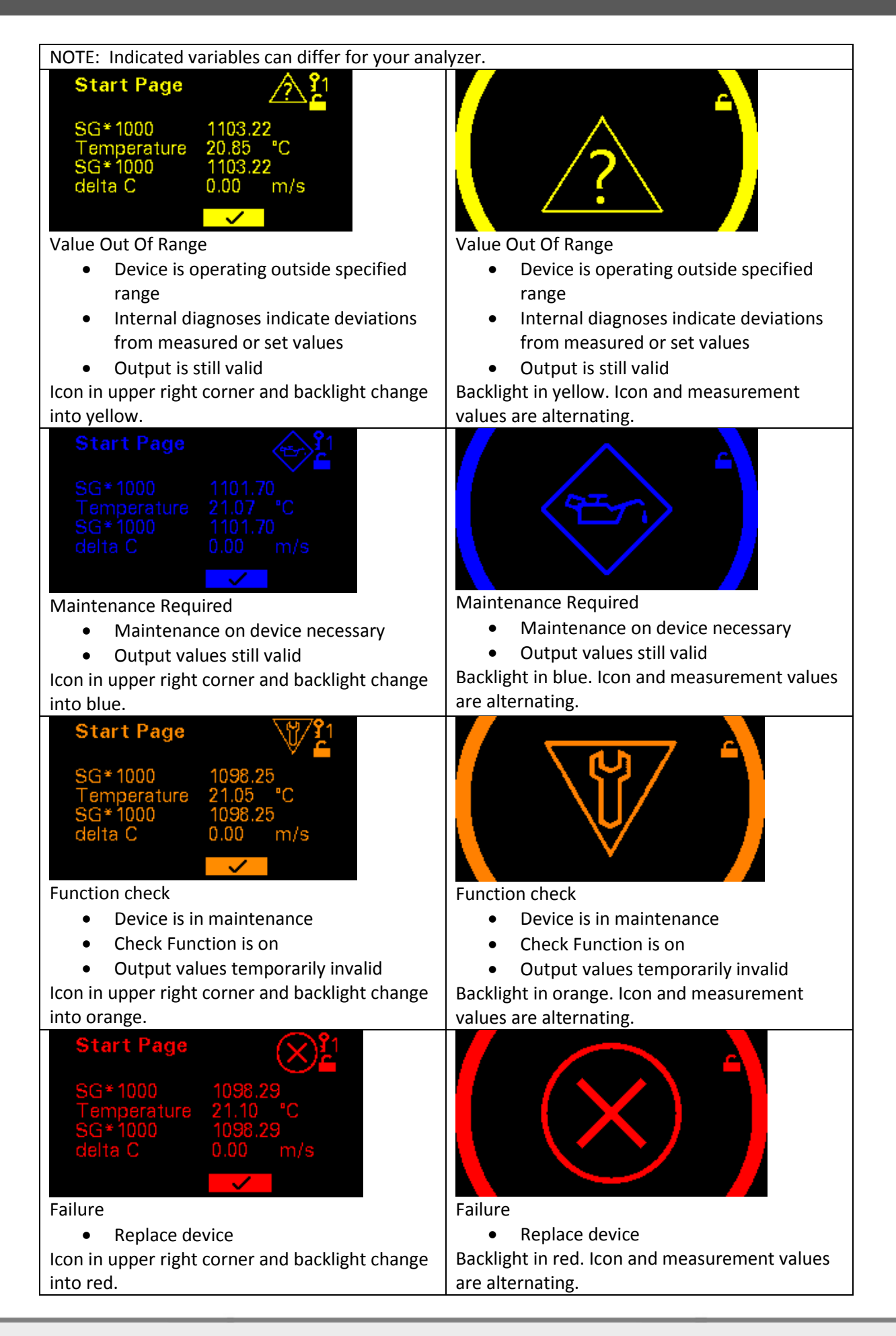

#### <span id="page-33-0"></span>**3.3 Operation via HART**

Standard digital communication to DCS is via HART. The structure of the DD can be seen in appendix C

The structure of the DD consist of the standard folders for HART DD's which are:

- Process variables
- Diag/Service
- Basic setup
- Detailed setup
- Review

There are also folders which are specific for the analyzer:

- Analyzer variables to edit
- Analyzer variables

And there is a model specific folder which is in this example:

Configuration of 3A

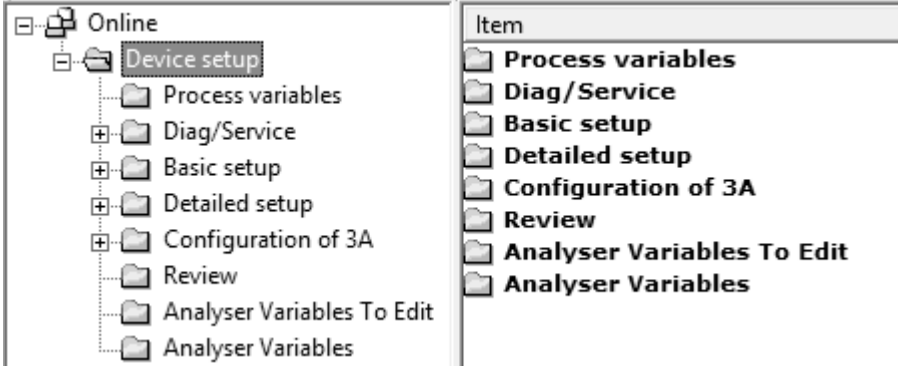

Process variables show the output values.

All settings and measured values are visible in Analyzer variables

#### <span id="page-33-1"></span>**3.4 USB-port**

The USB-port is used for:

- Software update
- Saving settings and log data (see chapter 7.1.4)
- Connecting to the service app on laptop via USB cable

#### <span id="page-33-2"></span>**3.4.1 Software update**

The procedure for software update:

- Power off the analyzer
- Insert an USB-stick with the latest software and the file bootscript.img
- Power on the analyzer
- Wait a few seconds
- Disconnect the USB-stick

The analyzer is updated.

#### <span id="page-34-0"></span>**3.4.2 Rhosonics service application (Rhosonics SA 9D)**

The Rhosonics service application has 4 tabs

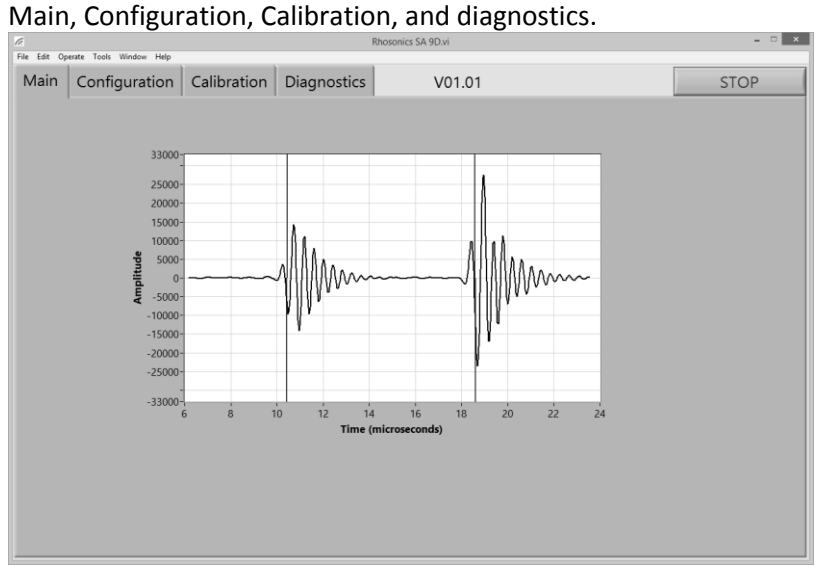

The structure of the application is the following:

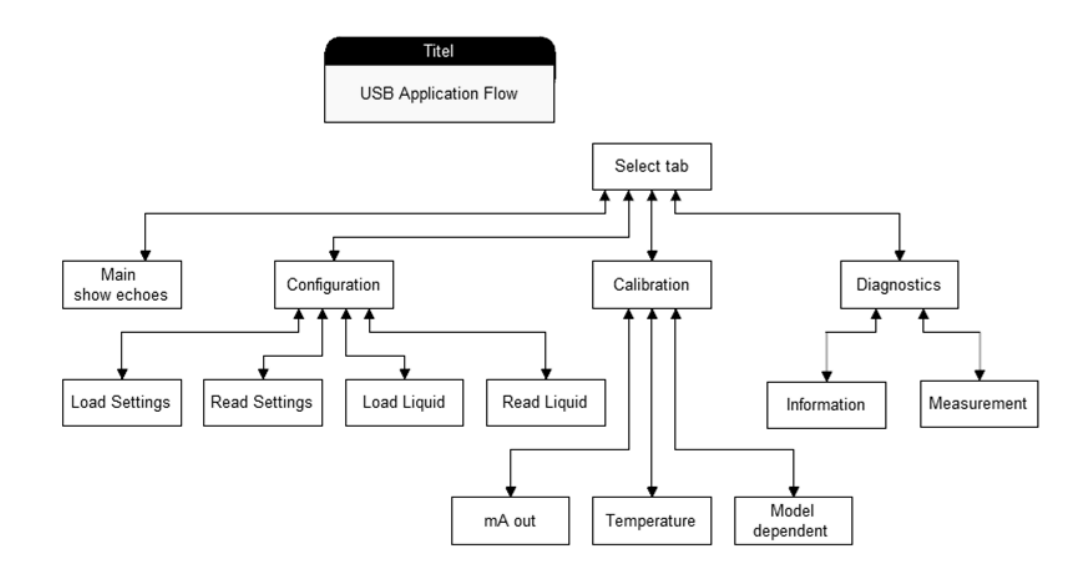

#### <span id="page-35-0"></span>**4. Configuration**

#### <span id="page-35-1"></span>**4.1 Introduction**

The Configurations for the analyzer can be divided in 3 options.

- Operations on the LCD screen, see chapter 4.2
- Operations through the HART communication, see chapter 4.3
- Operations through the USB-port, see chapter 4.4

#### <span id="page-35-2"></span>**4.2 LCD screen**

On the LCD screen there are several configurations possible. When the analyzer is started up, the first page you will see is the *Start Page.*

NOTE:

Except for the *Start Page*, *Measured Value* page and *Decay Time* page you will need a higher *Access Code,* see chapter 4.2.4.

#### <span id="page-35-3"></span>**4.2.1 Start page / Measured Values**

The *Start Page* contains only four values. These four values are the HART communication values. If you want to view all values, go to the *Measured Values* pages. First to the *Main Menu* then to the *Measured Values* page.

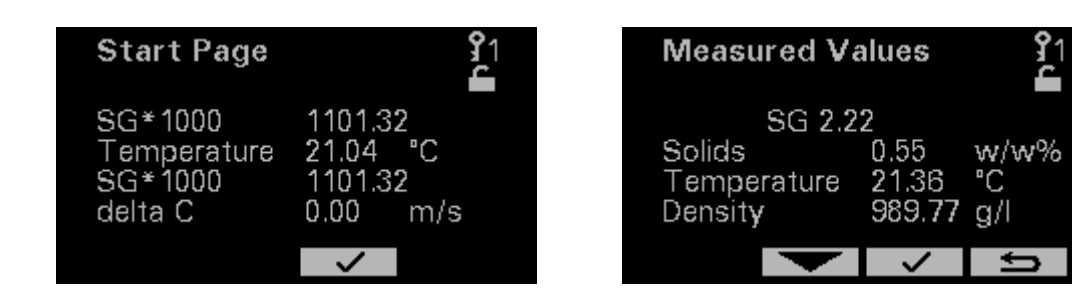

Press  $\checkmark$  to go tot he *Main Menu*.

#### IMPORTANT:

If you are in Time Out mode press any key first to go to the *Start Page*.

#### <span id="page-36-0"></span>**4.2.2 Main menu**

In the Main menu you can choose between 4 options:

- Measured Values
- Decay Time
- Back-light
- Advanced Function (higher Access Code required)

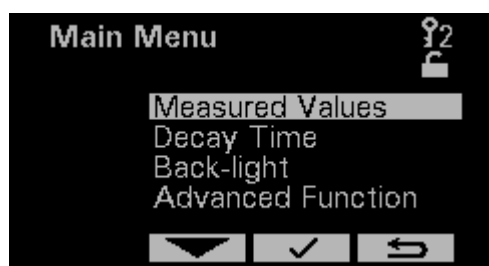

#### <span id="page-36-1"></span>**4.2.3 Decay time**

Smoothing is strongly recommended, since it gives the device more accuracy. In addition, rapid changes in concentration are smoothened, hence the output value gives a better indication of the "bulk" value of the liquid. When fast response is not required, we strongly recommend setting the *Decay Time* between 5 and 20 seconds. Since smoothing affects the response time, the best setting is a trade-off between accuracy and response time.

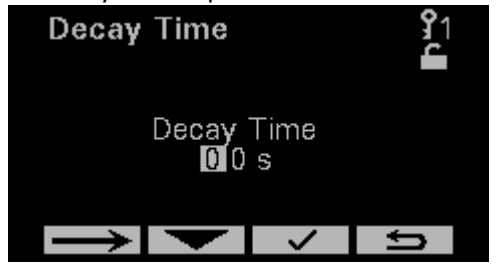

A *Decay Time* of 5 seconds is recommended for most applications.

#### <span id="page-36-2"></span>**4.2.4 Back-light**

Back light changes with the status of the analyzer. Certain statuses can cause the back light color to be too weak. It is possible to set the back-light into black and white mode to make sure that independent of the status the screen is visual.

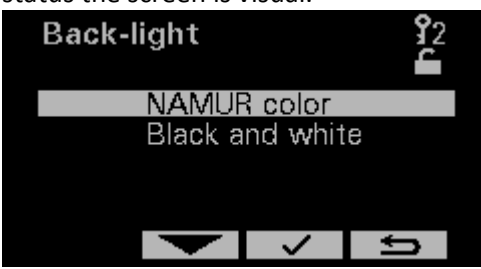

#### <span id="page-37-0"></span>**4.2.5 Access Code**

To enter the *Advanced Function* and all function after the *Advanced Function* page a higher *Access Code* is necessary. *Access code* for level 2 is *1802.*

To enter this Access Code please follow below procedure:

- On the *Start Page* press ✔
- In *Main Menu* scroll to *Advanced Function*, using **and the buttons.**
- *Access Code* page will pop-up if you are not already in *Access Code 2*
- $\bullet$  Enter Access Code using  $\bullet$  and  $\bullet$  buttons.
- After entering the *Access Code* press the  $\checkmark$  button.
- The *Advanced Function* page is on the screen now.

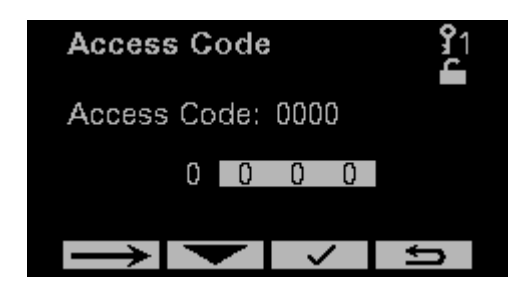

#### <span id="page-37-1"></span>**4.2.6 Advanced Function**

On the *Advanced Function* page you can choose between 5 options:

- Calibration Menu, see chapter 5
- Diagnostics Menu, see chapter 7
- Liquid Select
- Check Function
- Output mA Range

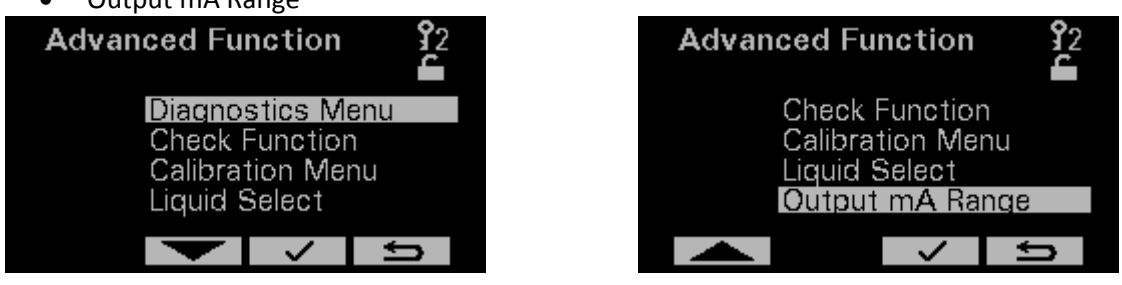

#### <span id="page-37-2"></span>**4.2.7 Liquid Select**

On the *Liquid Select* page you can choose 2 options:

- *Water measurement*: only water can be measured, polynomials for water are standardly stored in the analyzer.
- *Normal operation*: a set of polynomials is loaded into the analyzer. This setting is specifically for its application.

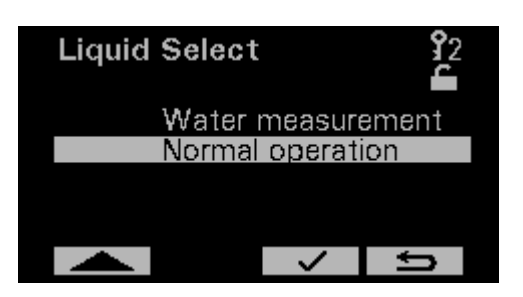

#### <span id="page-38-0"></span>**4.2.8 Check Function**

The *Check Function* can be used for two things:

- When HART is used the DCS is warned that the analyzer is in maintenance/service, so values sent to the DCS can be wrong values.
- Another function is that a COM-port is configured for a service PC

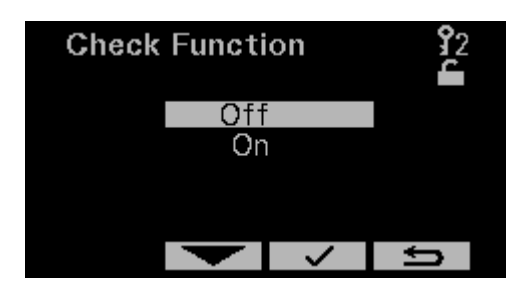

#### <span id="page-38-1"></span>**4.2.9 Output mA range**

Setting *Output mA range* is used to assign which value is corresponding to the 4 and 20mA range of the analog output. As a consequence the analyzer (and mA out) will go into the out of specification status, when the measured value will go out of these range. Screens below shows the menu and the pages where the upper and lower range value can be set.

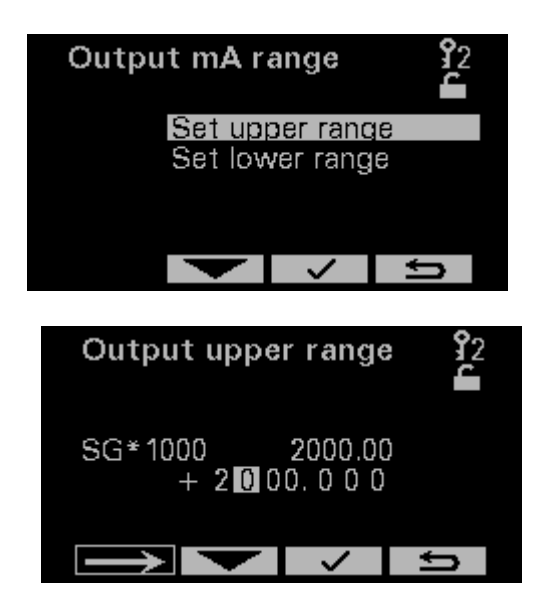

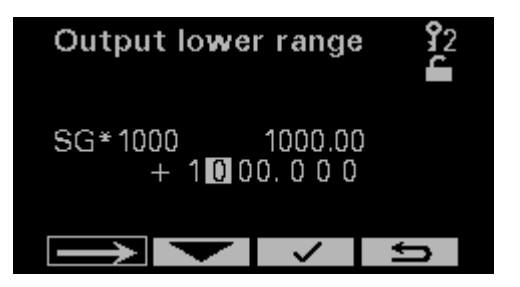

#### <span id="page-39-0"></span>**4.3 HART communication**

To set up the HART configuration you need a program called *DD edit* With this program you can setup the HART communication.

Even without using HART there is a possibility to use the 4-20 mA Output of the HART. Therefore you only need to setup the Primary Variable.

This is described in this chapter.

HART has four standard digital outputs namely:

- PV Primary Variable
- SV Secondary Variable
- TV Ternary Variable
- 4V Quaternary Variable

#### NOTE:

The analog signal (4-20 mA Output) is the same as the Primary Variable. This must be set correctly whether the customer uses HART or not.

#### <span id="page-39-1"></span>**4.3.1 Setting the Primary Variable / assigning 4-20mA output**

It is possible to assign 4 variables for the HART communication, these are called Dynamic Variables. The first one is called the Primary Variable (PV) this value is assigned to the 4-20mA analogue. All 4 dynamic variables (PV, SV, TV and 4V) can be obtained digitally by a DCS which support HART.

There are 8 standard variables you can choose from:

- Device Variable 0: Concentration 1
- Device Variable 1: Concentration 2
- Device Variable 2: Sound Speed
- Device Variable 3: Temperature
- Device Variable 4: SGX1000
- Device Variable 5: Acoustic Impedance
- Device Variable 6: Solids
- Device Variable 7: Power Liquid Echo

#### NOTE:

It can be that the specific analyzer model doesn't measure a specific Device Variable. In that case it is not recommended to select this Device Variable.

Procedure:

- Connect the secondary master to the analyzer
- Make sure the correct DD is in the database:
	- o \YOUR\_PATH\Library\0060C2\E35D
	- $\circ$  (Manufacturer ID = 0x60C2)
	- $O$  (Device ID = 0xE35D)
- Open Analyzer.ddl
- $\bullet$  Build DD [Ctrl + M]
- $\bullet$  Execute [Ctrl + F5]
- SDC625 is opened

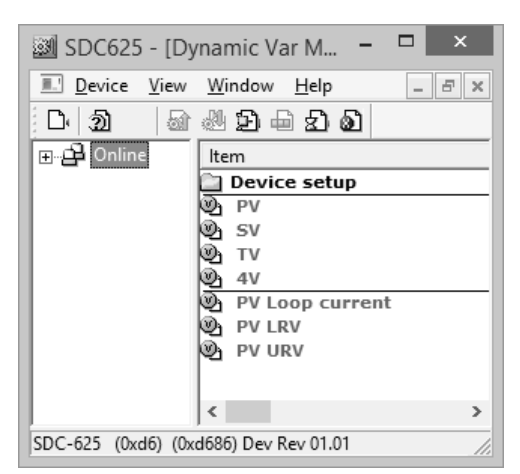

SDC625 Map structure (start)

- Open Map Dynamic Var Mapping (Online $\rightarrow$  Device Setup  $\rightarrow$  Detailed setup  $\rightarrow$  Output condition  $\rightarrow$  HART output  $\rightarrow$  Dynamic Var Mapping)
- Double click PV is, SV is, Tv is or QV is

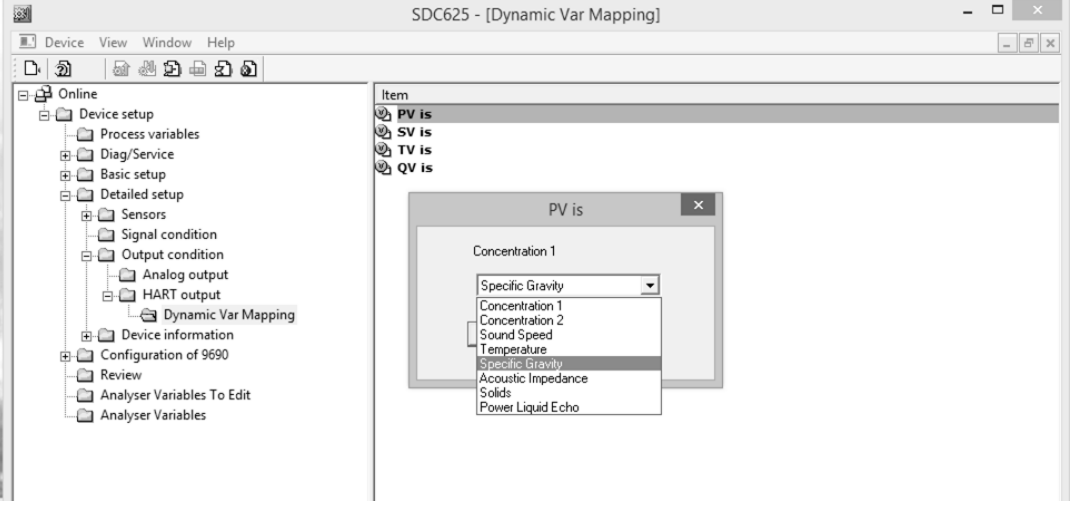

PV is setting in map Dynamic Var Mapping

Choose variable for PV is, SV is, TV is and QV is

#### <span id="page-40-0"></span>**4.3.2 Configure 4-20 mA Output**

This procedure is to specify the 4-20 mA Output.

- The *PV LRV* (Primary Variable Lower Range Value) correspond to 4 mA
- The *PV URV* (Primary Variable Upper Range Value) correspond to 20 mA
- The *PV Alrm typ* (Primary Variable Alarm Type) is the Error reaction mode
- The *Loop current mode* has to be *Enabled* (*Disabled* is Multidrop-mode)
- The *Loop test* sets the output to a set value
- The *D/A trim* trims the low and high value on digital level

#### Setting Low and High value

- Open Map Signal condition (Online > Device Setup  $\rightarrow$  Detailed setup  $\rightarrow$  Signal condition)
- Set value for *PV LRV* (i.e. SGx1000 = 800)
- Set value for *PV URV* (i.e. SGx1000 = 1800)

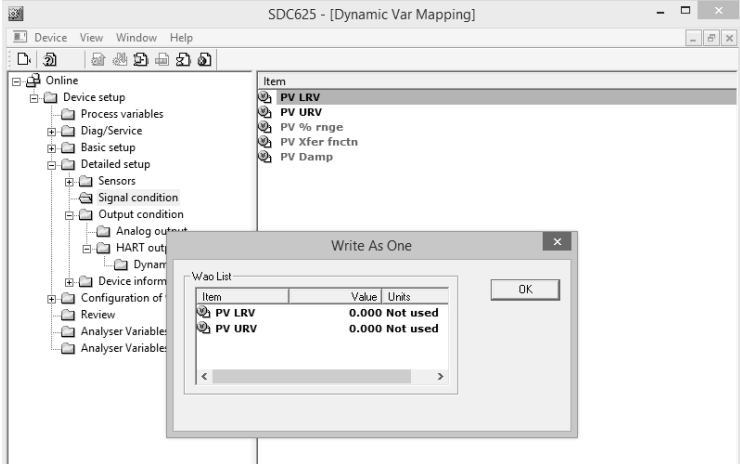

Low and High value 4-20 mA output

Setting Analog output condition

- Open Map Signal condition (Online  $\rightarrow$  Device Setup  $\rightarrow$  Detailed setup  $\rightarrow$  Output condition $\rightarrow$ Analog output)
- Set mode for PV Alrm typ (choose from Hi, Lo, Hold last value or None)
- Set Loop current mode to Enabled
- Use *D/A trim* to fine-tune the 4 mA and 20 mA value digitally. After this trim a power down and power up must be done.

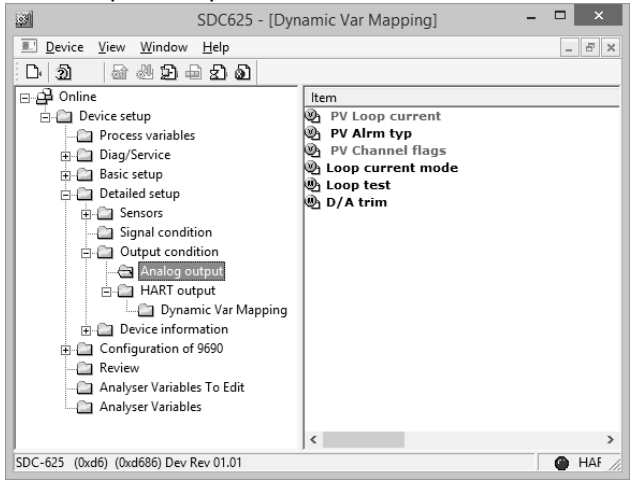

Analog output condition

#### <span id="page-42-0"></span>**4.4 USB-port**

The USB-port is used for:

Load settings into the analyzer.

#### <span id="page-42-1"></span>**4.4.1 Configuration**

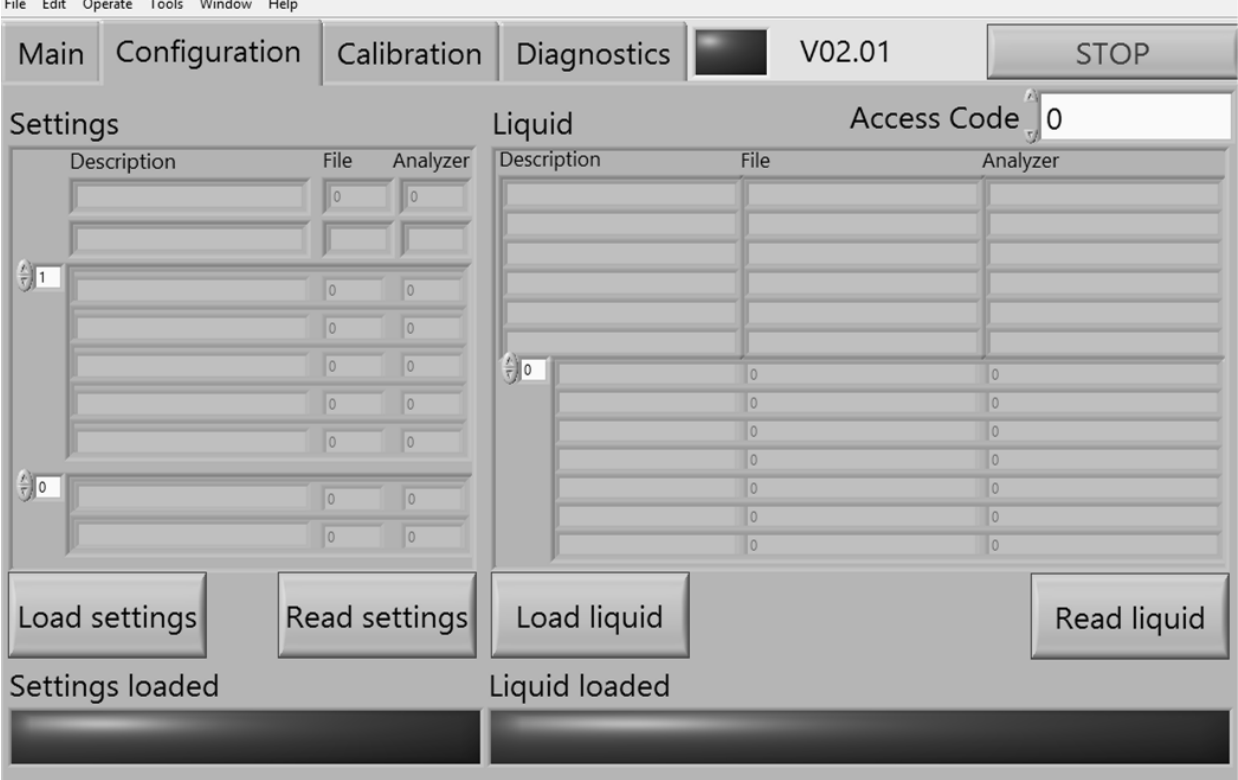

Settings loaded

1 Load settings

For loading settings, the file SETTING.CSV needs to be on this exact location: C:\Users\"USERNAME"\Documents\LabVIEW Data\

When this location doesn't exist please create this location.

- Press *Load settings*
- When Lamp *Settings loaded* is green the settings are loaded

#### 2 Read settings

For reading settings, the file SETTING.CSV needs to be on this exact location: C:\Users\"USERNAME"\Documents\LabVIEW Data\ In this case the files are necessary to get the description for the settings.

When this location doesn't exist please create this location.

- Press *Read settings*
- When the descriptions and values in analyzer are visible and the file column is greyed out the settings are read from the analyzer

#### 3 Load liquid

The liquid calibration is loaded from a liquid file this file starts with RLS and has the csv fileextension. This file needs to be on this exact location:

C:\Users\"USERNAME"\Documents\LabVIEW Data\

When this location doesn't exist please create this location.

- Press *Load liquid*
- When Lamp *Liquid loaded* is green the settings are loaded

#### 4 Read liquid

To read the liquid from the analyzer a liquid file is needed. The name of this file starts with RLS and has the csv file-extension.

This file needs to be on this exact location: C:\Users\"USERNAME"\Documents\LabVIEW Data\ The file is needed to provide the description.

When this location doesn't exist please create this location.

- Press *Read liquid*
- When the descriptions and values in the analyzer are visible and the file column is grey, the liquid calibration is read from the analyzer

#### Configuring minimum and maximum values for the 4-20 mA output

- Open "SETTING.csv" file in Excel
- Change the values for "PV lower range value" and "PV upper range value"
- Save the file (keep .csv extension)
- Press *Load settings*
- When Lamp *Settings loaded* is green the settings are loaded

The minimum and maximum values for the 4-20 mA output are now configured.

Changing Primary, Secondary, Ternary and Quaternary values for HART output

- Open "SETTING.csv" file.
- Change the values for "primary/secondary/ternary/quartinary dynamicVarConfig", all available quantities have been included in the csv-file
- Save the file (keep .csv extension)
- Press *Load settings*
- When Lamp *Settings loaded* is green the settings are loaded

The Primary, Secondary, Ternary and Quaternary values for HART output are now set.

#### **CALIBRATION LCD SCREEN**

#### <span id="page-44-0"></span>**5. Calibration LCD screen**

#### <span id="page-44-1"></span>**5.1 Calibration Menu**

In the *Calibration Menu* you can choose out of three calibrations:

- Temperature
- S.G. x 1000
- Field

#### <span id="page-44-2"></span>**5.1.1 Set Temperature**

On the temperature *Offset Menu* page the current fixed temperature is displayed.

The temperature should be equal to the average process temperature and can be set by changing the offset. The temperature must be  $\pm$  5 °C the real process temperature.

- $\bullet$  Enter temperature *Offset* using  $\bullet$  and  $\bullet$  buttons.
- $\bullet$  After entering the *Offset* press the  $\checkmark$  button.

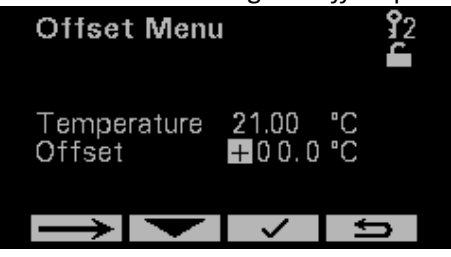

#### <span id="page-44-3"></span>**5.1.2 S.G. x 1000 calibration**

On the *S.G. x 1000* page you can calibrate the *Offset* and *Span*.

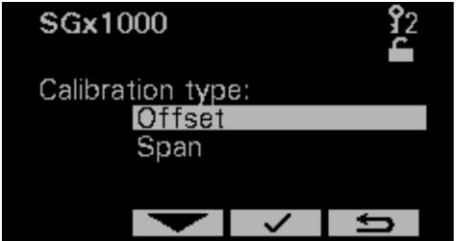

#### **CALIBRATION LCD SCREEN**

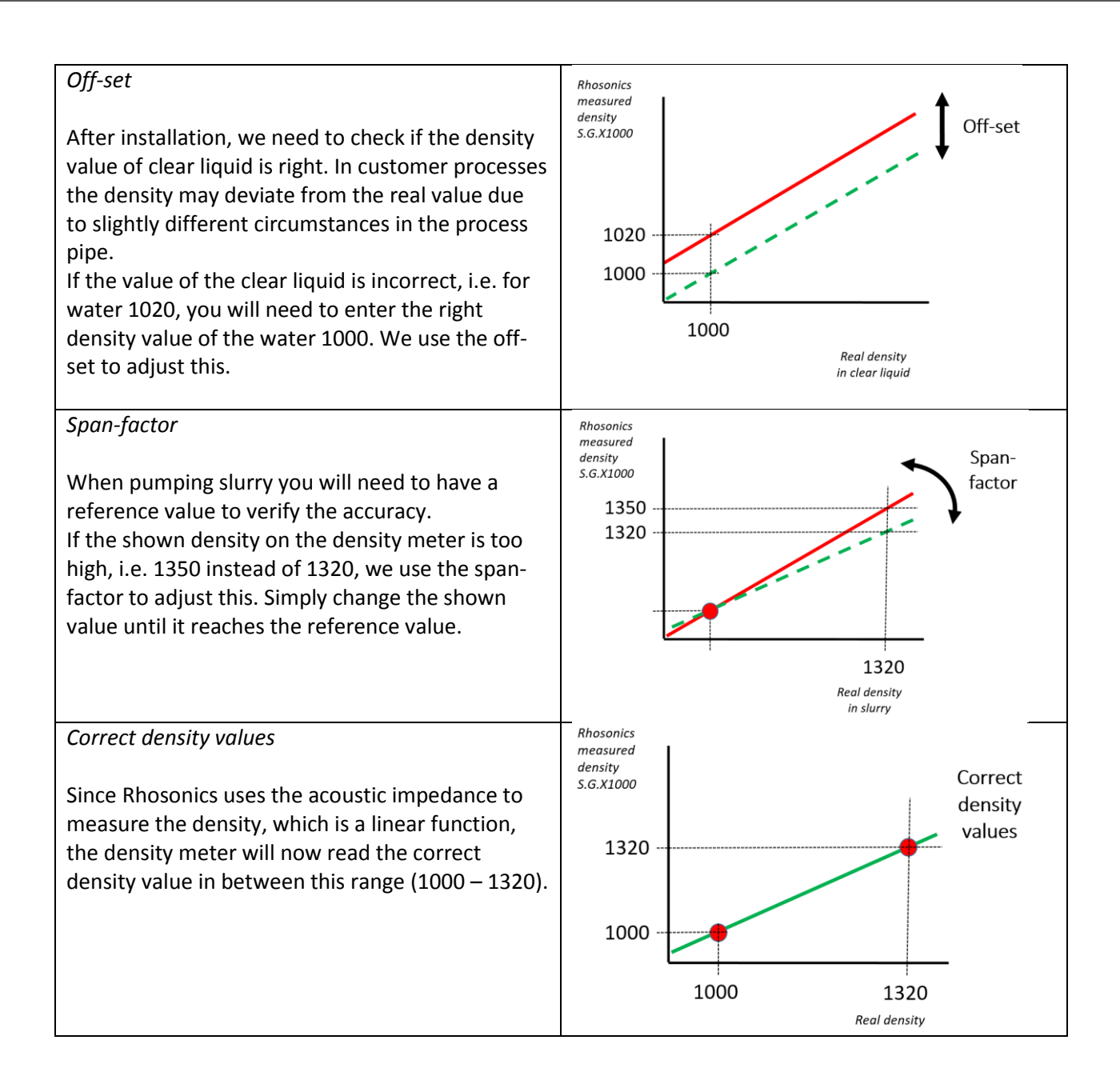

#### **CALIBRATION LCD SCREEN**

#### Offset Menu page:

The offset shifts the indicated SGx1000 to the desired value, without influencing the sensitivity.

- Enter *S.G. x 1000 Offset* using and  $\longrightarrow$  buttons.
- After entering the *Offset* press the  $\checkmark$  button.

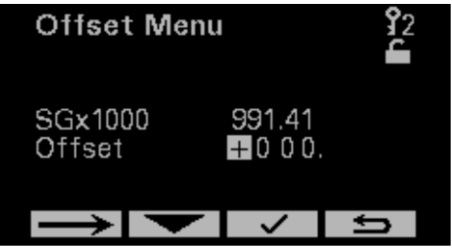

Span Menu page:

For some applications the sensitivity of the SDM is either too high or too low. When that is the case the span has to be adjusted. The way of configuring the span factor is described in earlier in this chapter. It is however not necessary to completely understand that explanation.

By changing the span you get the expected result of the calibration

- Enter S.G. x 1000 Span using  $\bullet$  and  $\bullet$  buttons.
- $\bullet$  After entering the *Span* press the  $\checkmark$  button.

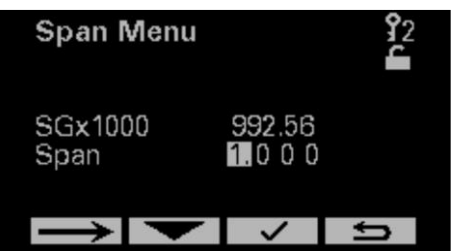

#### <span id="page-46-0"></span>**5.1.3 Field calibration**

Field calibration has no effect for the SDM.

#### **MAINTENANCE**

#### <span id="page-47-0"></span>**6. Maintenance**

#### <span id="page-47-1"></span>**6.1 Replacing / mounting a sensor**

Dismounting in black Mounting in blue

# CAUTION:

Please make sure you follow this procedure. Deviating (dis)mounting procedure can damage the SDM beyond repair, especially the spring loaded contacts in the sensor part.

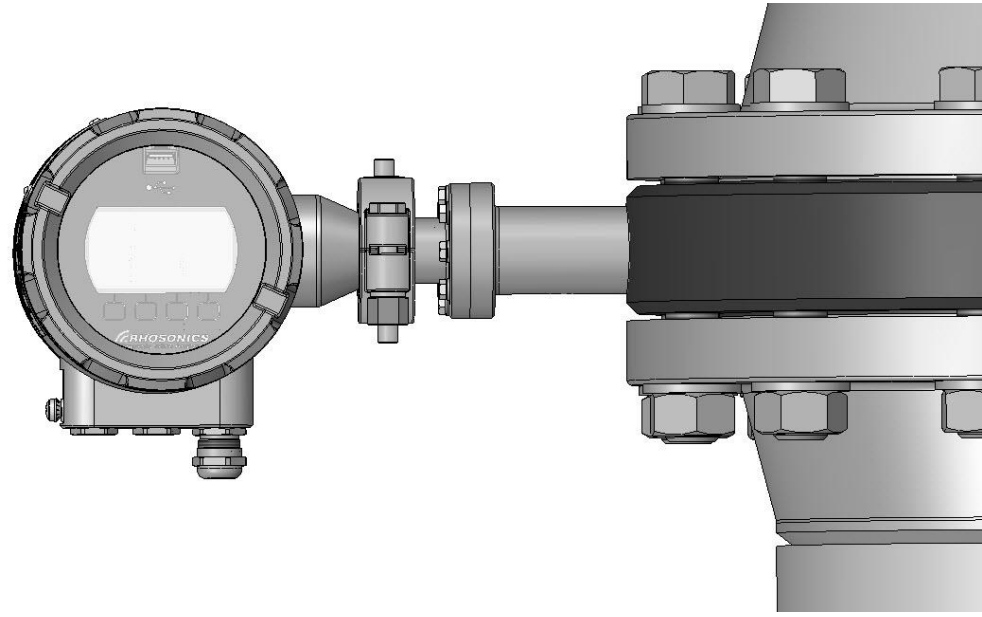

Sensor mounted in wafer/spool/weldolet

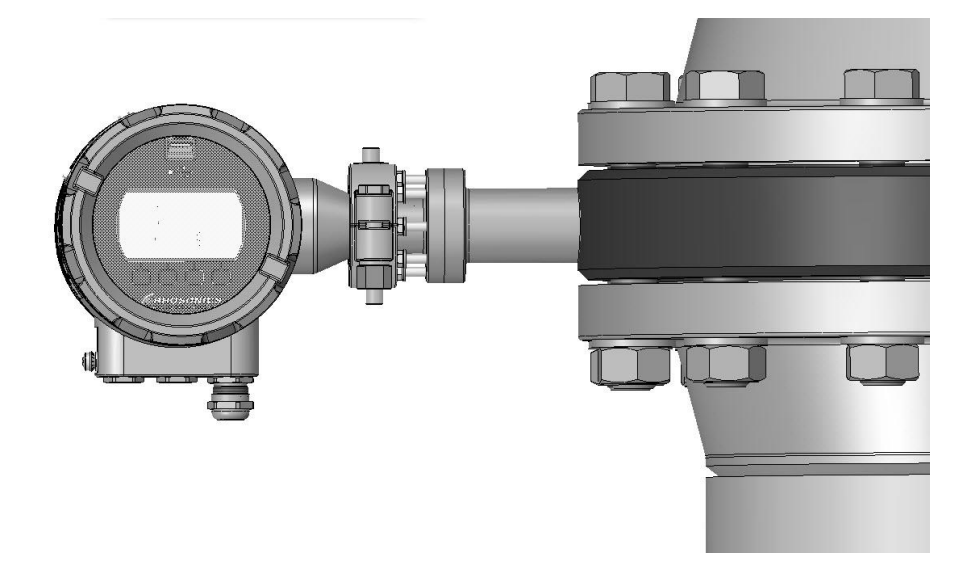

Dismounting: Untighten 8 M5x16 bolts / Mounting: tighten bolts with 4.2 Nm

**MAINTENANCE**

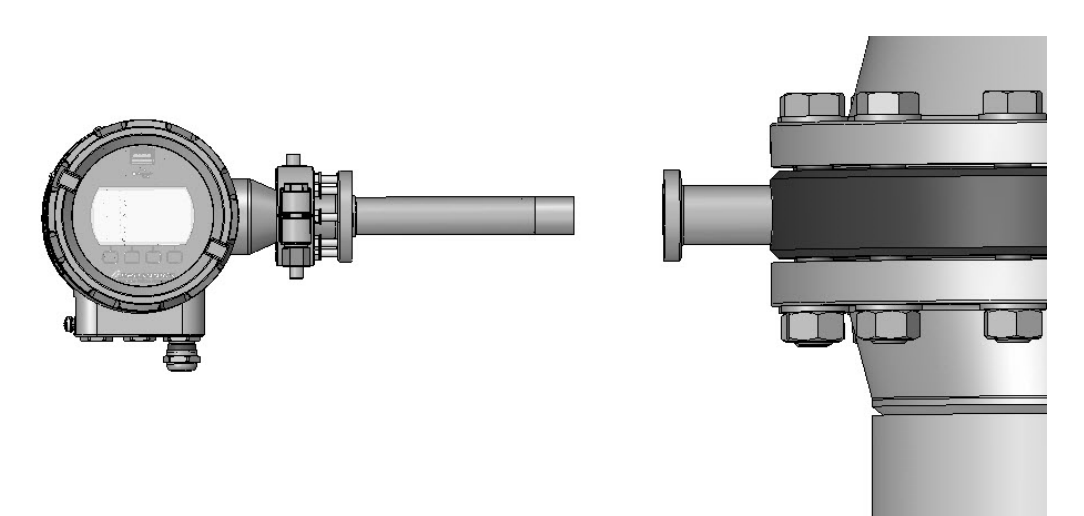

Dismounting: Remove sensor from pipe(adapter) / Mounting: place sensor into pipe(adapter)

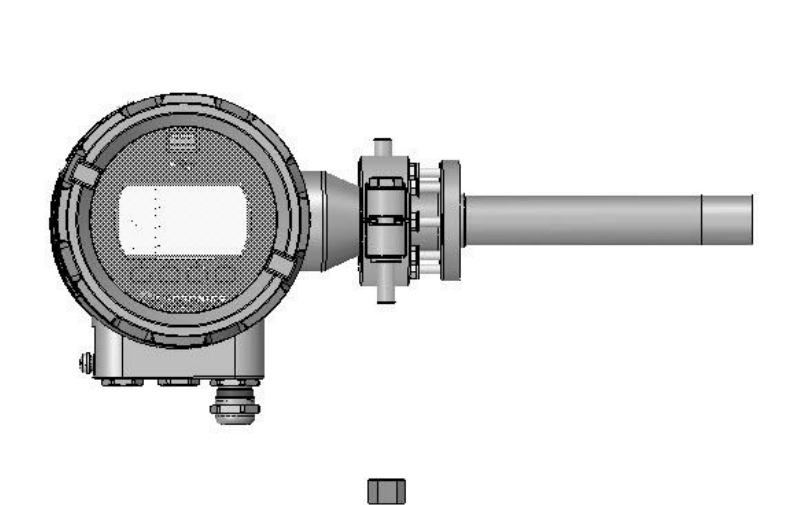

8 P

Dismounting: Remove nuts from Tri-clamp / Mounting: Tighten nuts to Tri-clamp with 25 Nm

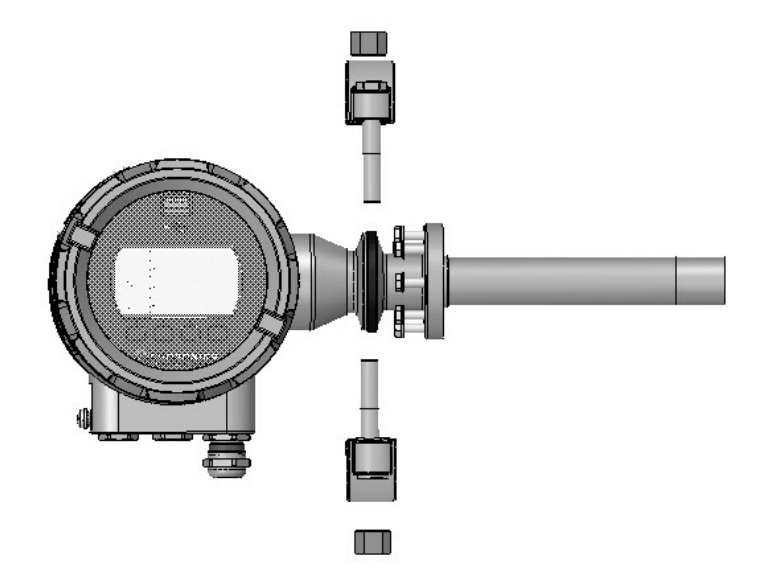

Dismounting: Remove Tri-clamp / Mounting: Place Tri-clamp

#### **MAINTENANCE**

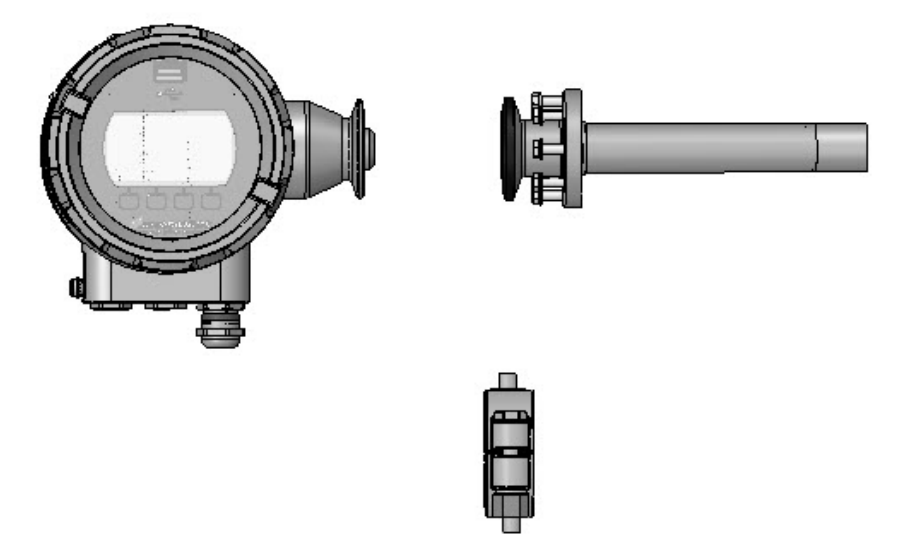

Dismounting: Separate sensor and housing, NOTE take care of the tiny spring loaded contacts in the sensor part / Mounting: Connect sensor and housing, NOTE take care of the tiny spring loaded contacts in the sensor part

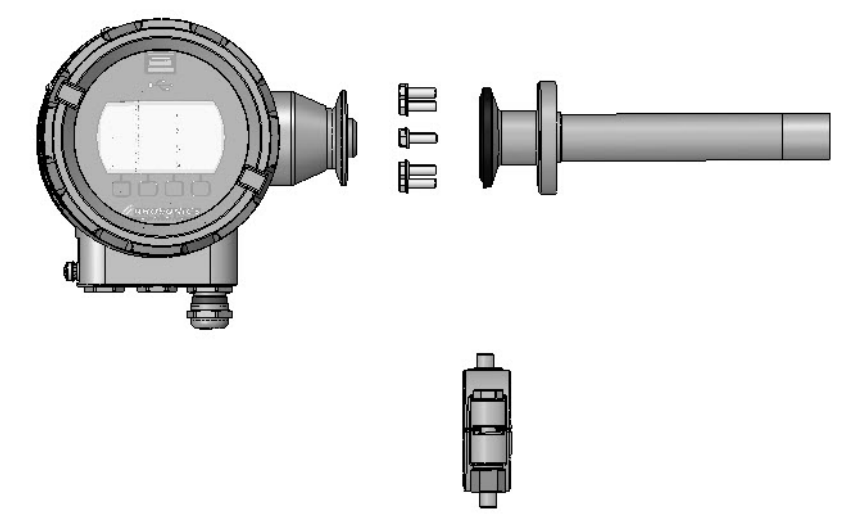

Dismounting: Remove the M5x16 bolts and M5 washers / Mounting: Place the M5x16 bolts and M5 washers

#### <span id="page-50-0"></span>**7. Diagnostics & Service**

#### <span id="page-50-1"></span>**7.1 Diagnostics Menu**

In the *Diagnostics Menu* you can choose out of five options:

- System Status
- Restore Calibration
- Set Clock
- Logging Menu
- *Erase Log* (not visible on picture below)

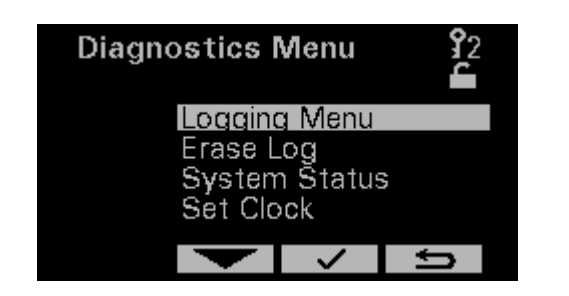

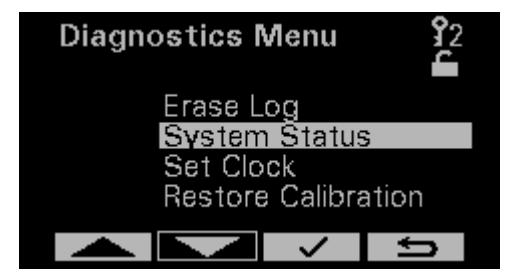

#### <span id="page-50-2"></span>**7.1.1 System Status**

On this page you will find the status of the analyzer.

- When the analyzer is running OK it shows Normal Operation.
- When the analyzer is not running OK anymore, it shows the error and information about that error.

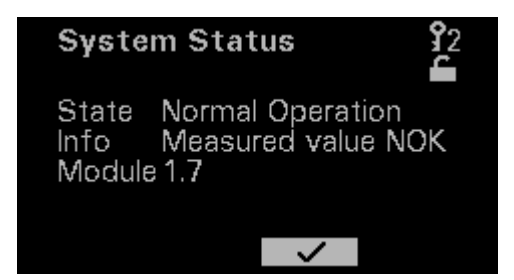

#### <span id="page-50-3"></span>**7.1.2 Restore calibrations**

Preparations Please read this section carefully before starting!

On this page you can restore all calibrations to the factory calibrations.

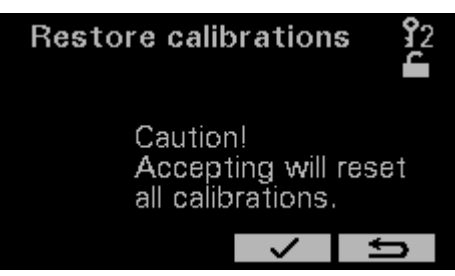

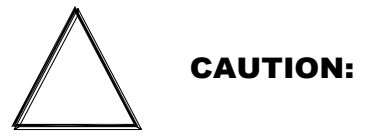

Pay attention before pressing  $\checkmark$ . When accepted, all settings, calibrations and configurations will be lost and reset to the factory settings.

#### <span id="page-51-0"></span>**7.1.3 Set clock and Date**

On these pages the Time and date can be set.

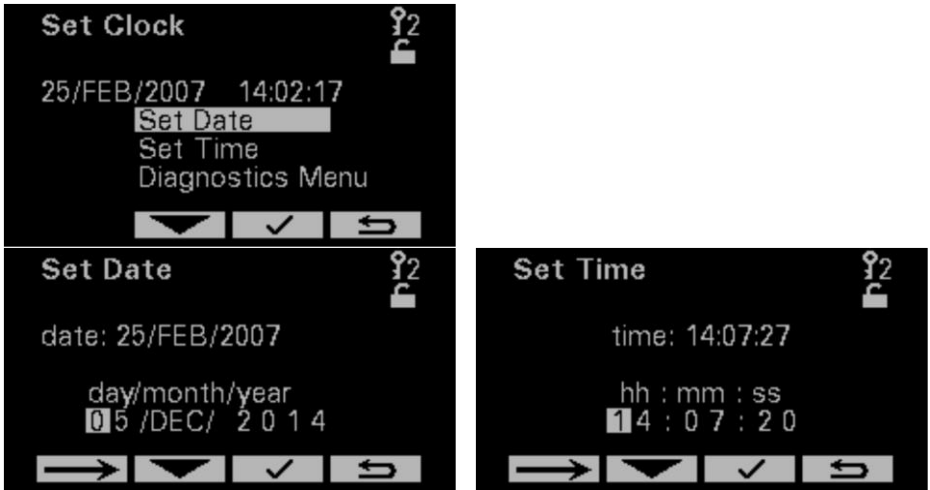

#### <span id="page-51-1"></span>**7.1.4 Logging and Settings for diagnostics & evaluation**

For trouble shooting this is the proper way to solve the problem:

- 1. Check System Status and inform Rhosonics / the Distributor
- 2. Save a log-file and analyzer settings and send them to Rhosonics / the Distributor
- 3. Restore factory settings, only when Rhosonics tells you to do so.

\*A log file is automatically started when the power is turned on.

For trouble shooting or for your own diagnostics evaluation, you can save a Log-file. When this Log-file is stored to the USB stick the settings from the analyzer will be stored as well. The settings from the analyzer can then be interpreted by the factory.

The *Logging Menu* page has 2 functions:

- The *Sample time* can be set. You can choose from the following Sample times *1, 2, 5, 10* or *30 Seconds*, *1, 2, 5* or *10 Minutes*. Keep in mind that the log file has room for 65535 entries.
- By selecting *Get data* the log-date will be written to the USB-stick

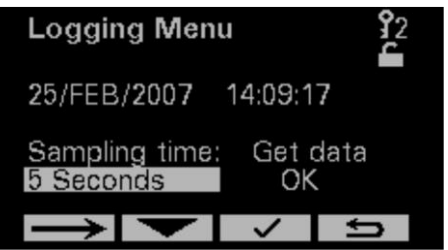

#### <span id="page-52-0"></span>**7.1.5 Collect log data using USB**

When the log data screen is opened a request follows to connect the USB stick. Insert the USB stick and the analyzer will automatically check the USB stick.

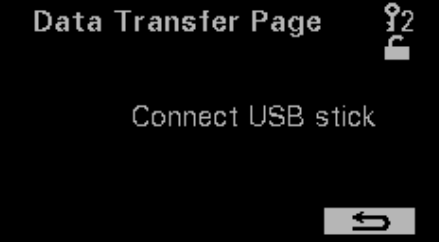

The USB stick is checked. This is followed by saving the echoes and settings and measured values. Within 20 seconds this should be finished. If failed, the display shows so.

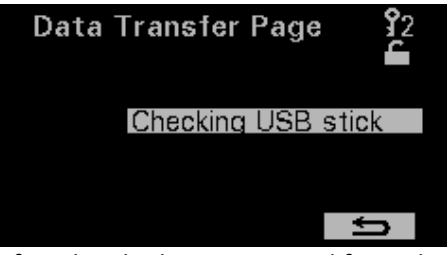

After this the log is retrieved from the logging memory. This will take several minutes.

The flashing of *loading data* as well as the updating of the progress bar indicates that saving the data is in progress.

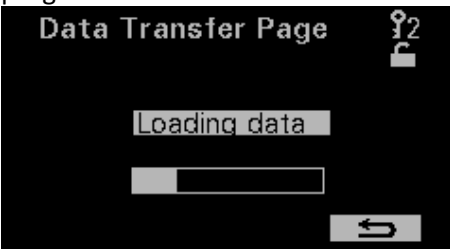

When saving data is finished the message *loading complete* appears. It is now possible to leave this page and remove the USB-stick.

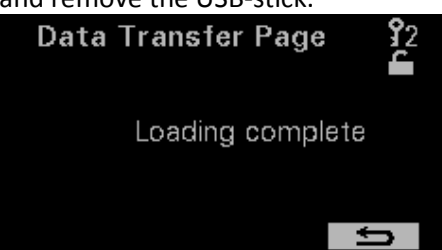

The following files are now on the USB-stick:

The file with the interface echo is starting with "I" followed by the date.

In the below picture the Interface Echo file has the name "I160822.txt". The name of the file contains information about year, month and day.

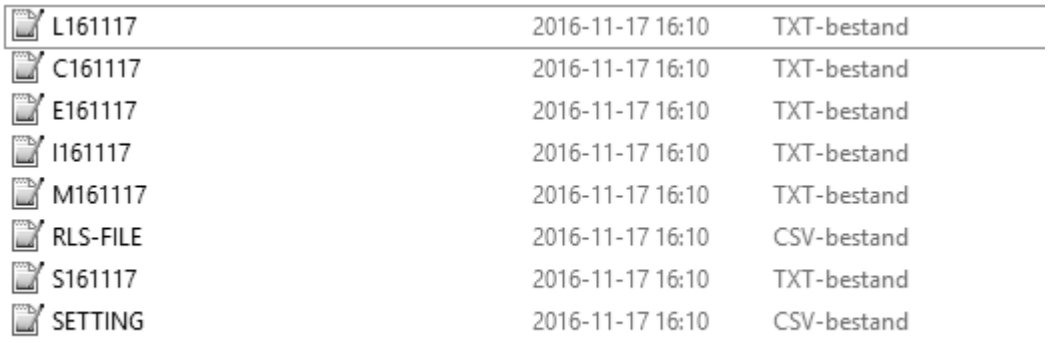

Following table gives an explanation about the filenames:

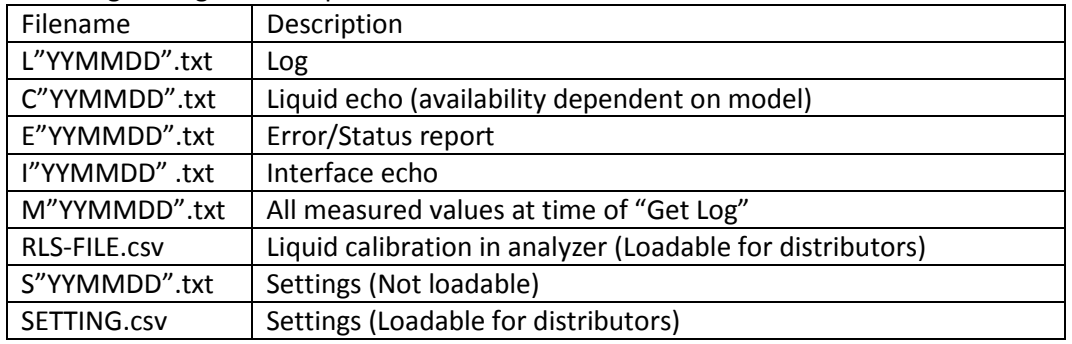

#### <span id="page-53-0"></span>**7.1.6 Erase Log**

The device is permanently logging. This has the advantage that after an incidental measurement error the log can be retrieved.

When a test is started there can be a desire to clear the data already present in the analyzer. Pressing  $\sqrt{\ }$  to erase the log.

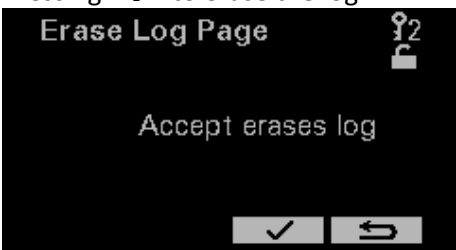

#### <span id="page-54-0"></span>**8. Distributors calibration (for Rhosonics and distributors only)**

#### <span id="page-54-1"></span>**8.1 USB-port (only Distributors and Factory)**

The USB-port is used for:

- Distributor calibrations using a PC via the service application.
- Loading settings into the SDM
- Loading Liquids into the SDM

Calibrations are model dependent.

The following calibrations are present for every model.

- mA trimming
- Temperature

These Factory calibrations can also be made by trained distributors.

![](_page_54_Picture_80.jpeg)

*Calibration* page

#### <span id="page-55-0"></span>**8.2 mA trimming**

For mA trimming a calibrated mA meter is necessary.

The SDM is calibrated at Rhosonics. A step by step instruction is given on the service application via several pop ups.

![](_page_55_Picture_81.jpeg)

#### <span id="page-55-1"></span>**8.3 Temperature**

Check the temperature reading regularly, and perform a calibration when the reading error exceeds 5 ºC. It is advised to configure the set temperature with a calibrated sensor, as other temperature sensors in the same process may lack accuracy or may not be representative for the temperature at the installation location of the probe.

The SDM doesn't measure the temperature. The value for the offset is the temperature. The temperature for the SDM is actually a setting.

Press *Temperature* button

![](_page_55_Picture_82.jpeg)

Press OK when the reference temperature is measured

• Enter the certified temperature followed by pressing OK

![](_page_56_Picture_3.jpeg)

OK stores the result

![](_page_56_Picture_41.jpeg)

#### <span id="page-57-0"></span>**8.4 SGx1000 calibration**

#### <span id="page-57-1"></span>**8.4.1 SGx1000 offset calibration**

- Press SG offset calibration
- Enter a certified *SGx1000*

![](_page_57_Picture_85.jpeg)

Enter Certified SGx1000

A button *Calibrate* will appear on the screen

![](_page_57_Picture_86.jpeg)

Calibrate button

- Press *Calibrate* and wait *30* seconds (averaging time)
- Lamp *Calibrating* turns into bright green

![](_page_57_Picture_87.jpeg)

Calibrating SGx1000

 When the timer *Wait(s*) is *0* seconds the calibration is done, the *Measured SGx1000* should be near the *Certified SGx1000*

#### <span id="page-58-0"></span>**8.4.2 SGx1000 span calibration**

The SGx1000 span calibration can be performed by 2 methods.

- 1 By entering the certified SGx1000. This should not be performed at the same SGx1000 as the offset calibration.
- 2 By changing the span factor. This can be performed at any current reading for SGx1000. The span factor changes the sensitivity for the SGx1000. If necessary it can be calculated by using the formula at the top of the calibration screen. In that case it is however easier just to enter the certified SGx1000 as is described in method 1.

![](_page_58_Picture_72.jpeg)

#### **TECHNICAL SPECIFICATIONS**

#### <span id="page-59-0"></span>**9. Technical specifications**

#### <span id="page-59-1"></span>**9.1 Operation characteristics**

Density:

![](_page_59_Picture_173.jpeg)

#### HART 4-20mA Output (1x):

![](_page_59_Picture_174.jpeg)

#### Interfaces:

Serial interface HART, USB

#### <span id="page-59-2"></span>**9.2 SDM housing**

![](_page_59_Picture_175.jpeg)

---------------------------------------------------------------------------------------------------------------------------

## WARNING:

Do not open the covers when circuits are alive in hazardous areas.

#### **TECHNICAL SPECIFICATIONS**

#### <span id="page-60-0"></span>**9.3 SDM sensor**

Wetted parts:

(Alloyed) Silicon nitride Si3N4

Duplex Steel **ASTM/ASME: A240 UNS S32205/S31803** EURONORM: 1.4462 X2CrNiMoN 22.5.3 AFNOR: Z3 CrNi 22.05 AZ DIN: W.Nr 1.4462 ISO: 4462-318-03-I BS: 318S13 SS: 2377 JIS: SUS 329J3L

#### <span id="page-60-1"></span>**9.4 Spool / Weldolet / Wafer**

Specific dimensions:

- Spool: Diameters up-to 30" (NW 750 mm)
- Weldolet:
	- o SDM-2 up to wall thickness 17 mm
	- o SDM-3 wall thickness 17-39 mm
- Wafer: Diameters up-to 60" (NW 1500 mm)

Please contact Rhosonics for exact dimensions. All is depending on the pipe schedule and flange specifications.

#### **APPENDICES**

#### <span id="page-61-0"></span>**10. Appendices**

#### <span id="page-61-1"></span>**10.1 List of spare parts**

- Fuses Ø5x20 mm, 630 mA, Slow, Art#: **ZEPC-FUSE-T630MA-5X20**
- Sensor (incl. Seal ring), Art# : **3A0-322-043-A**
- Sensor (excl. Seal ring), Art#: **3A0-322-032-A**
- 
- Clamp for sensor, Art#: **TRI-CLAMP-HEAVY-1½Z**
- 
- Housing with electrical parts inside, Art#: **3A0-210-031-A**

#### <span id="page-61-2"></span>**10.2 Options**

- Power supply/converter, 24VDC out, 90…264 VAC in, Art#: **ZEAS-PS-24VDC-DNR18US24**
- HART to Modbus RTU converter. Art#: **9999-GATEWAY-GW-800-B**

#### <span id="page-61-3"></span>**10.3 Appendix A: Sound speed of water at 0 to 100 °C**

![](_page_61_Picture_568.jpeg)

Sound speed of water [m/s] at different temperatures [°C]

 Seal ring, Art#: **TRI-CLAMP-1½Z-ENVELOP** Cover front, Art#: **3A0-212-027-A** (also fits on the back side)

<sup>•</sup> Service kit, Art#: **9D-SERVICE-KIT** (contains USB-A male to USB-A male cable, 2 meter and Rhosonics software for service), Distributors only

### **APPENDICES**

![](_page_62_Picture_473.jpeg)

#### <span id="page-62-0"></span>**10.4 Appendix B: Density of water at 0 to 100 °C**

Density of water [g/l or kg/m3] at different temperatures [°C]

#### **APPENDICES**

#### <span id="page-63-0"></span>**10.5 Appendix C: Flow DD (HART)**

![](_page_63_Figure_3.jpeg)

**ABOUT US**

![](_page_64_Picture_2.jpeg)

#### MEASURING BEYOND LIMITS

At Rhosonics, we continuously work on improving our analysers and sensors. We believe that we can offer solutions for almost any application. We can help you by adapting our solutions to improve your production processes, together with our worldwide network of distributors.

#### CONTACT US

Rhosonics Analytical B.V. Hoge Eng West 30 3882 TR Putten, The Netherlands

Phone: +31 341 – 37 00 73 Email: info@rhosonics.nl Website: www.rhosonics.nl

![](_page_64_Figure_8.jpeg)